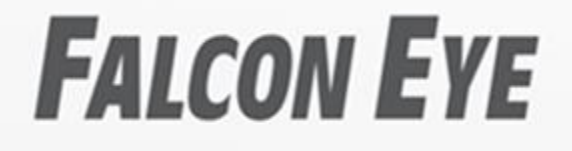

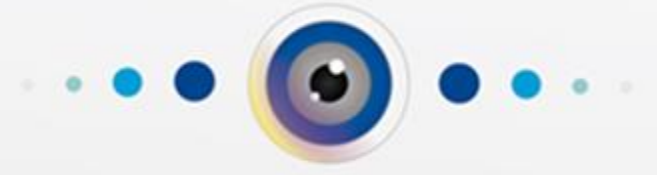

# Руководство по работе с облачным сервисом cloud2.falconeye.su

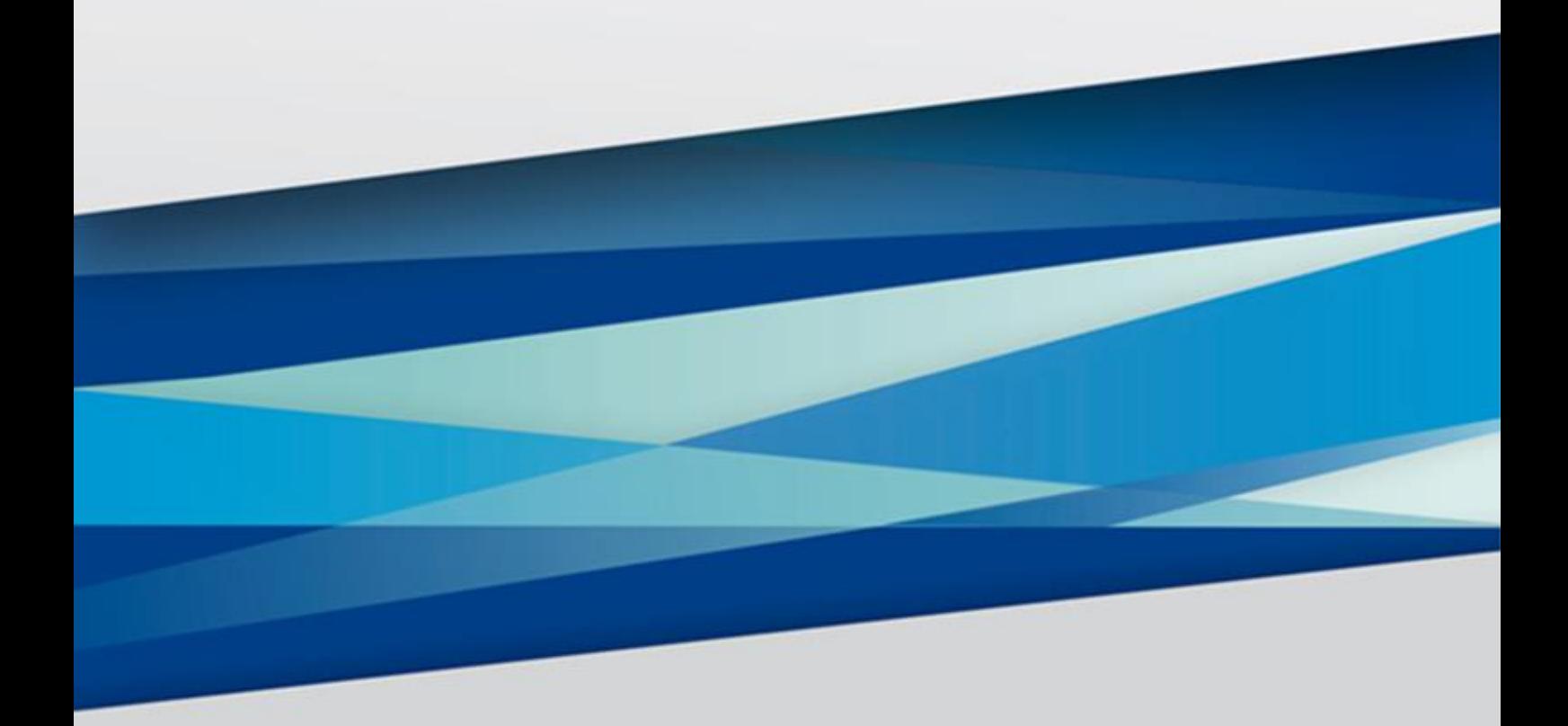

www.falconeye.su C<sub>2021</sub> Версия 1.0

#### **ОГЛАВЛЕНИЕ**

<span id="page-1-0"></span>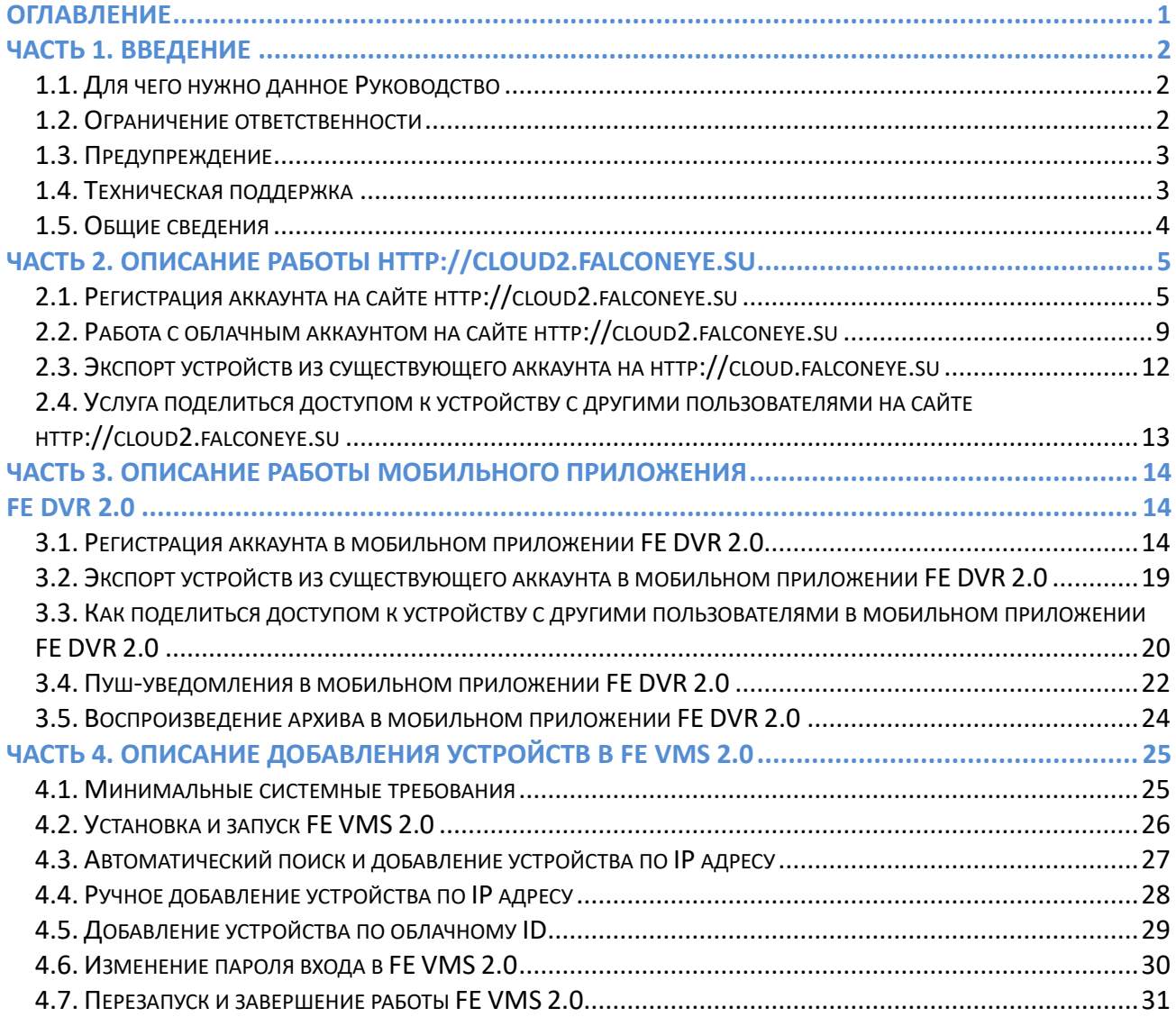

## **Часть 1. Введение**

#### <span id="page-2-1"></span><span id="page-2-0"></span>**1.1. Для чего нужно данное Руководство**

Внимание! Обязательно прочтите настоящее «**Руководство**» перед использованием оборудования.

Любые пункты настоящего руководства, а также разделы меню управления оборудованием могут быть изменены без предварительного уведомления.

Помните, что неправильное подключение устройств может вывести их из строя!

#### <span id="page-2-2"></span>**1.2. Ограничение ответственности**

Поставщик не гарантирует, что аппаратные средства будут работать должным образом во всех средах и приложениях, и не дает гарантий и представлений, подразумеваемых или выраженных, относительно качества, рабочих характеристик, или работоспособности при использовании для специфических целей. Мы приложили все усилия, чтобы сделать это «**Руководство**» наиболее точным и полным, тем не менее, Поставщик отказывается от ответственности за любые опечатки или пропуски, которые, возможно, произошли.

Информация в любой части данного «**Руководства**» изменяется без предварительного уведомления. Мы не берем на себя никакой ответственности за любые погрешности, которые могут содержаться в этом «**Руководстве**» и не берем на себя ответственности и не даем гарантий в выпуске обновлений или сохранения неизменной, какой-либо информации в настоящем «**Руководстве**», и оставляем за собой право производить изменения в этом «**Руководстве**» и/или в изделиях, описанных в данном «**Руководстве**», в любое время без уведомления. Если Вы обнаружите информацию в этом «**Руководстве**», которая является неправильной, вводит в заблуждение, или неполной, мы с удовольствием ознакомимся с вашими комментариями и предложениями.

#### <span id="page-3-0"></span>**1.3. Предупреждение**

#### **Отсутствие гарантий при предоставлении Услуги**

Услуга предоставляется 24 часа в сутки, ежедневно, без перерывов, за исключением проведения необходимых профилактических и ремонтных работ, которые будут планироваться на время, когда это может нанести наименьший ущерб интересам Пользователя.

Услуга предоставляется "как есть" ("as is") и в том виде, в котором она доступна на момент предоставления, при этом никаких гарантий прямых или косвенных, не предоставляется.

Исполнитель не дает гарантий того, что Услуга будет предоставляться бесперебойно или без ошибок, или что полученное для использования Услуги программное обеспечение или любые другие материалы не содержат ошибок.

Ни при каких обстоятельствах Исполнитель, не будет нести ответственности за прямой или косвенный ущерб, причиненный Пользователю в результате использования или невозможности использования Услуги, или понесенный в силу зависимости от услуг, поставляемых Услугой или посредством Услуги; или понесенный в результате ошибок или перерывов в работе.

Пользователь, который не удовлетворен Услугой, условиями, правилами, качеством, ее содержанием или практикой предоставления Услуги, имеет исключительное право Пользователя - прекратить пользование Услугой.

#### <span id="page-3-1"></span>**1.4. Техническая поддержка**

Для информации относительно сервиса и поддержки, пожалуйста, обратитесь на сайт: <https://falconeye.su/>

Перед обращением в службу технической поддержки, пожалуйста, подготовьте следующую информацию:

- ♦ Точное наименование оборудования
- ♦ Сетевые настройки вашего оборудования
- ♦ Серийный номер оборудования и дату покупки.
- ♦ Сообщения об ошибках, которые появлялись в момент возникновения проблемы

♦ Версию прошивки и наименование (модель) оборудования, которое использовалось при работе вместе с устройством, когда возникла проблема

♦ Произведенные Вами действия (по шагам), сделанные для самостоятельного разрешения проблемы

♦ Снимки экрана с настройками и параметрами.

Чем полнее будет представленная Вами информация, тем быстрее специалисты сервисного центра смогут помочь Вам решить проблему.

#### <span id="page-4-0"></span>**1.5. Общие сведения**

При включении этой функции видеорегистратор автоматически устанавливает соединение с сайтом [http://cloud2.falconeye.su.](http://cloud2.falconeye.su/) При этом не требуется никаких настроек роутера, связанных с пробросом портов и наличием выделенного IP адреса.

Т.е. достаточно, чтобы регистратор просто имел доступ в Интернет, через роутер или напрямую – других настроек производить не требуется.

После этого достаточно обратиться к сайту [http://cloud2.falconeye.su](http://cloud2.falconeye.su/) с компьютера или с мобильного устройства, установить соответствующее приложение **FE VMS 2.0** на компьютер, или с мобильного устройства, скачав **FE DVR 2.0** [iPhone, iPad,](https://www.apple.com/ru/search/FE-DVR-2.0?src=serp) [Android,](https://play.google.com/store/apps/details?id=com.fedvr.eyepro) ввести облачный ID Облачный ID tdks k2rn регистратора и Код безопасности. WKABXLWV Вы увидите изображение, транслируемое видеорегистратором в реальном времени. Также имеется удаленный доступ к архиву регистратора. Поддержка облачного сервиса очень удобна тем, что требует минимум настроек от пользователя для доступа к видеорегистратору.

Для работы с сервисом необходимо зарегистрировать аккаунт либо на сайте [http://cloud2.falconeye.su](http://cloud2.falconeye.su/) либо в мобильном приложении **FE VMS 2.0**, затем добавить туда устройства и подключаться к ним с использованием этого облачного аккаунта.

## <span id="page-5-0"></span>**Часть 2. Описание работы http://cloud2.falconeye.su**

#### <span id="page-5-1"></span>**2.1. Регистрация аккаунта на сайте http://cloud2.falconeye.su**

**Внимание!** В настоящее время корректная работа сайта [http://cloud2.falconeye.su](http://cloud2.falconeye.su/) проверялась только с браузером Internet Explorer версии 11 или старше (не EDGE). При первом входе на сайт [http://cloud2.falconeye.su](http://cloud2.falconeye.su/) появляется запрос на установку плагинов. Нажмите ОК

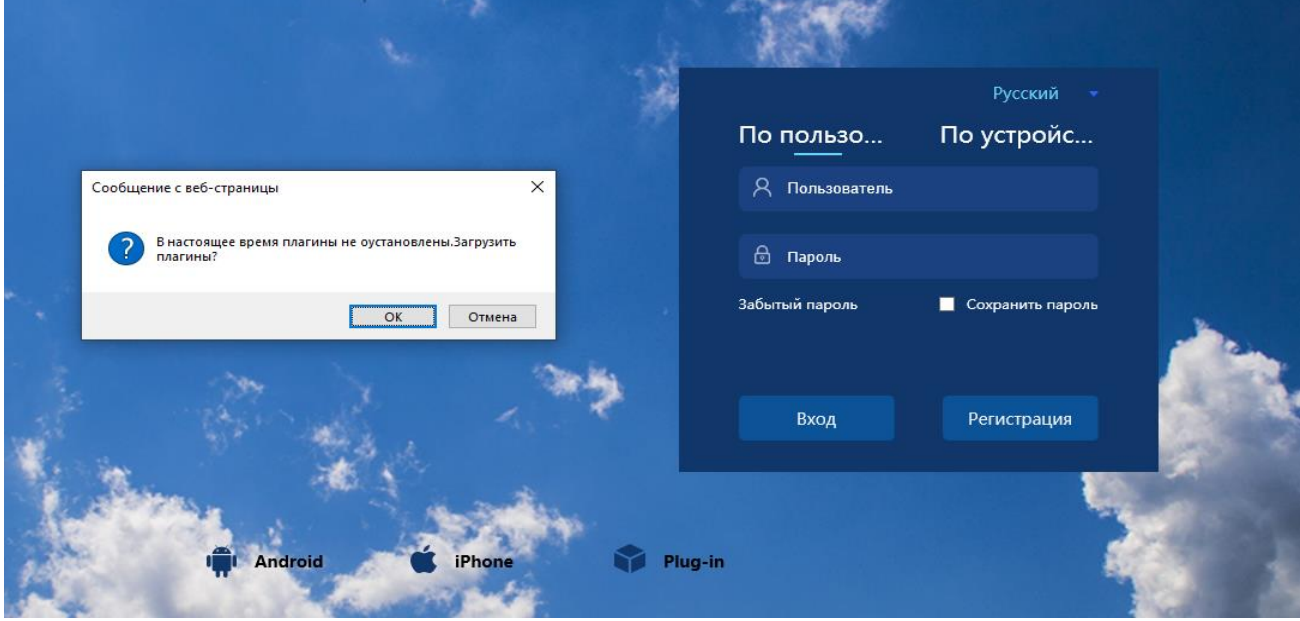

После этого может появиться предупреждение, в этом случае разрешите всплывающие окна.

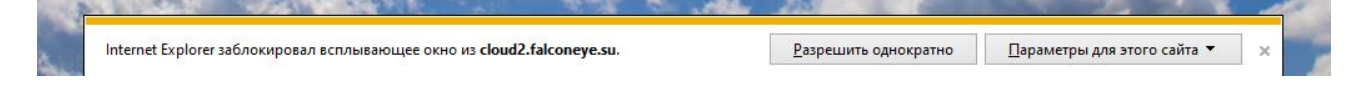

Появится запрос на установку плагина – сохраните и выполните установку.

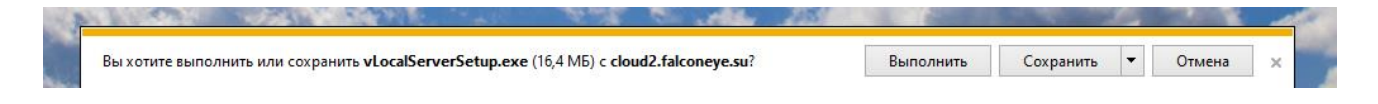

В случае если запрос не появился – нажмите **Plug-in** и выполните установку.

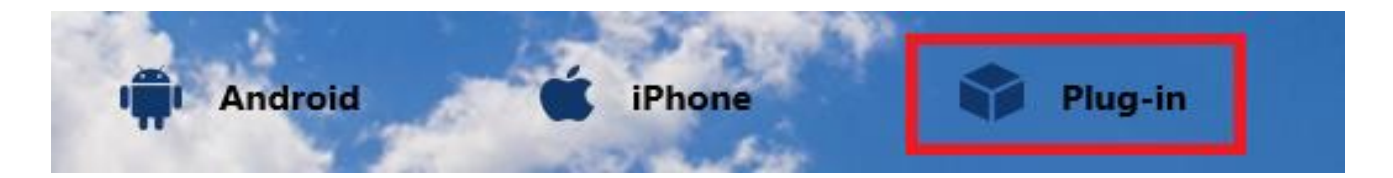

Если **Защитник Windows** заблокировал установку плагина, разрешите её нажав **Действия - Дополнительно – Выполнить в любом случае.**

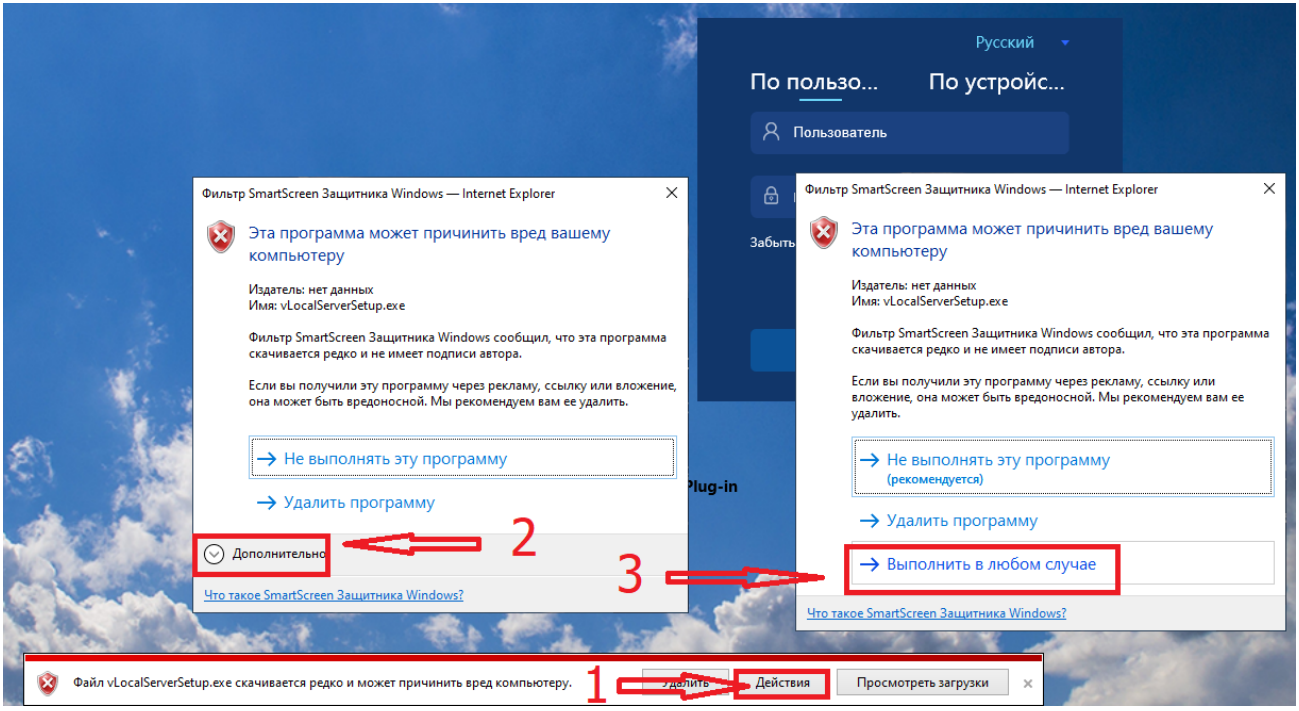

Нажмите **Next**, затем **Install**.

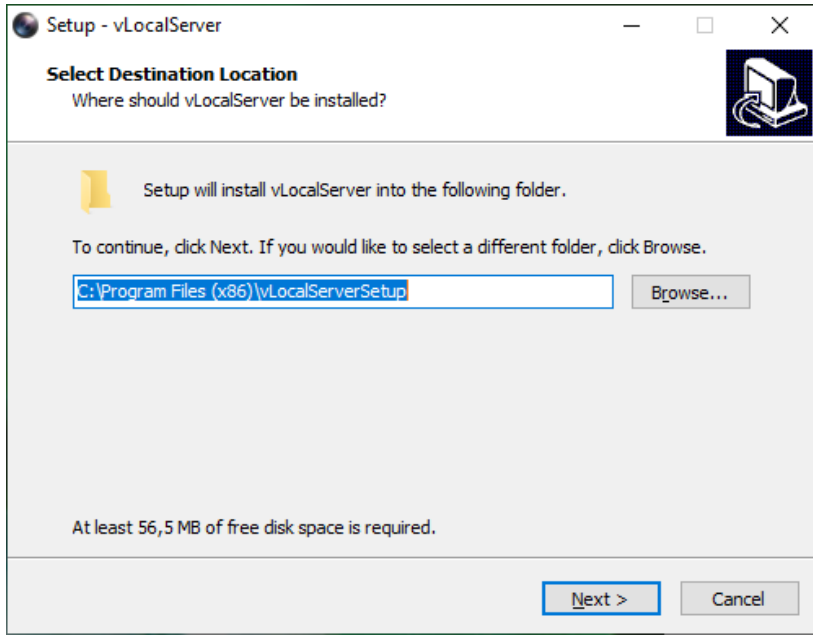

После завершения установки нажмите **Finish**.

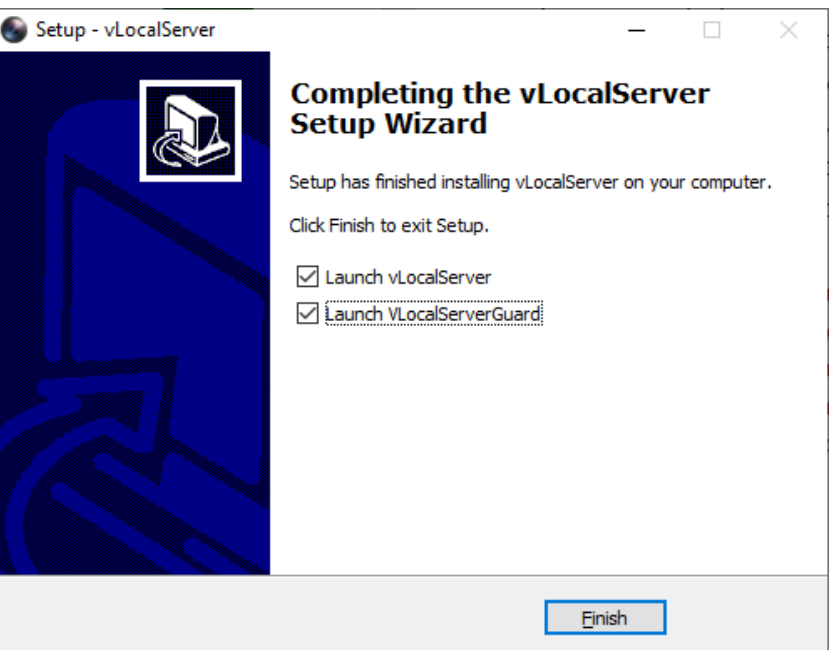

Выберите язык – **Русский** и нажмите кнопку **Регистрация** для регистрации нового аккаунта.

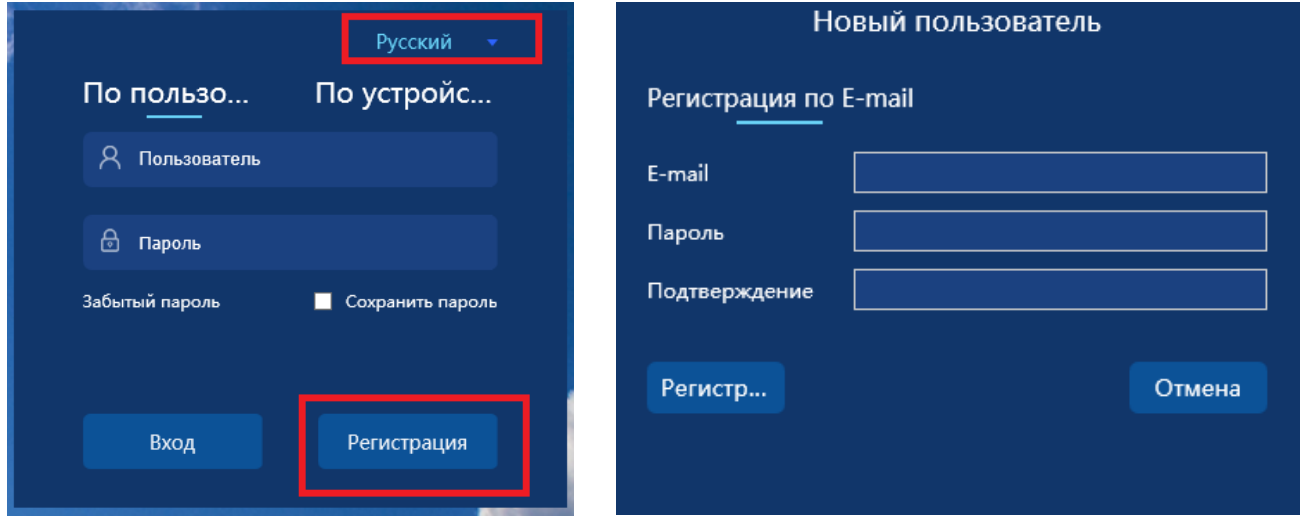

Появится окно регистрации нового пользователя. Введите e-mail адрес, пароль и подтверждение пароля.

**Внимание!** Запишите пароль, иначе вы можете потерять доступ к аккаунту в случае, если пароль забыт и восстановить его не удалось!

Пароль может содержать буквы английского алфавита, цифры, специальные символы и не может состоять только из цифр или только из букв.

После ввода пароля нажмите кнопку **Регистрация** и в случае, если все сделано правильно, появится сообщение об успешной регистрации. Далее нужно активировать аккаунт. Для этого зайдите в почтовый ящик, откройте

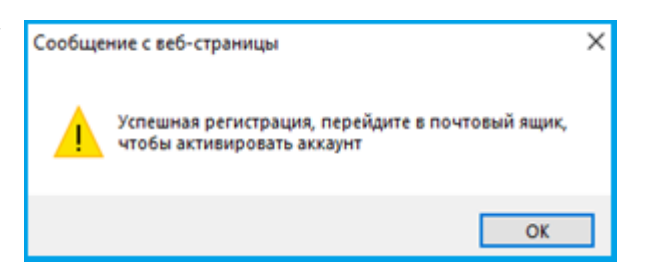

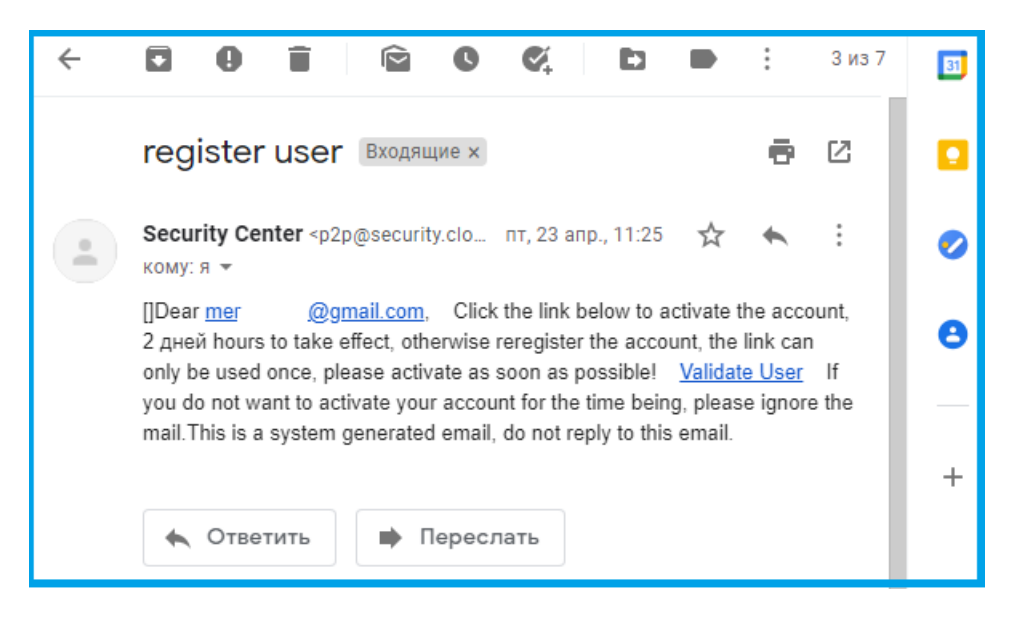

пришедшее письмо и перейдите по ссылке **Validate User.** 

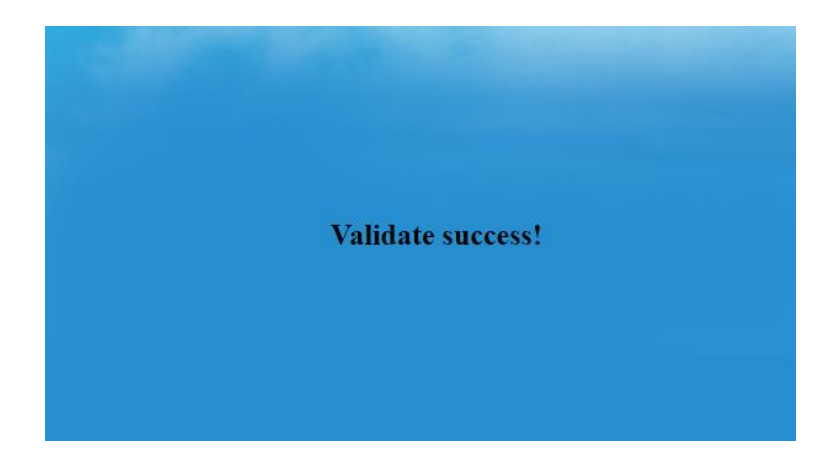

После этого аккаунт будет активирован.

#### <span id="page-9-0"></span>**2.2. Работа с облачным аккаунтом на сайте http://cloud2.falconeye.su**

Зайдите на сайт [http://cloud2.falconeye.su.](http://cloud2.falconeye.su/) Выберите вход по пользователю, введите имя пользователя (почтовый ящик) и пароль введённые при регистрации, нажмите **Вход**.

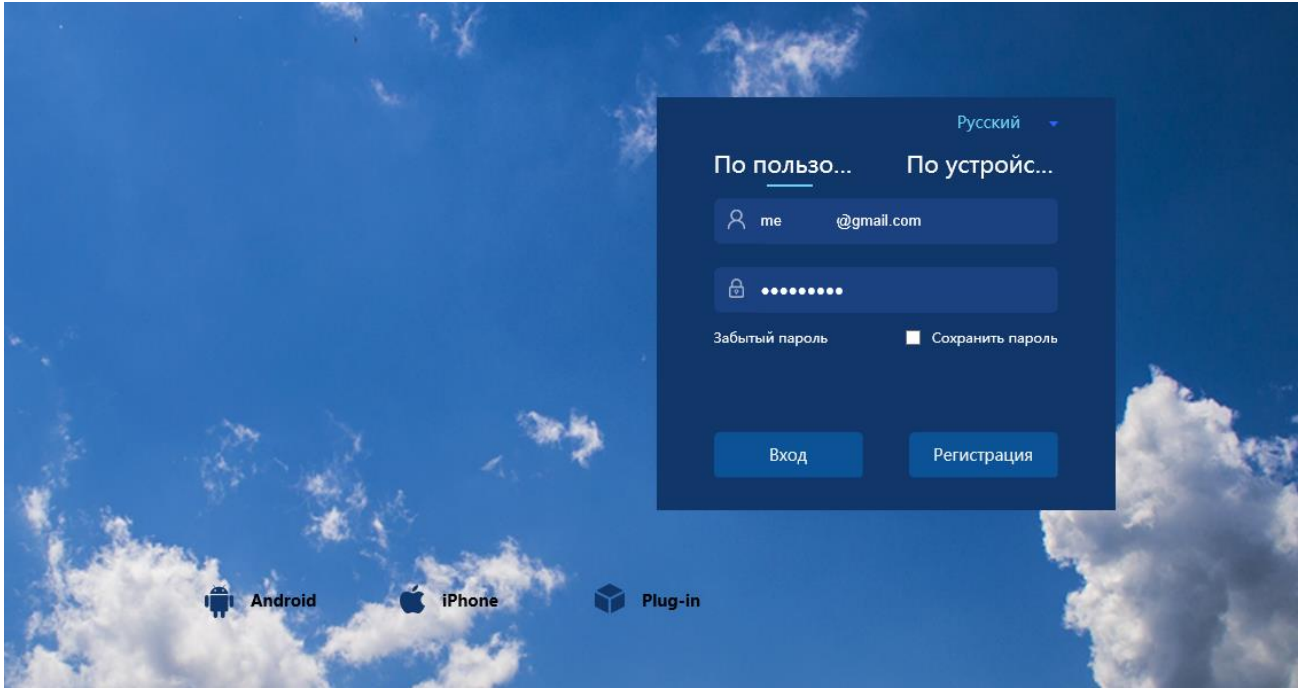

Если при первом входе появится запрос на запуск плагина, разрешите установку надстроек, нажав **Разрешить**.

Для добавления устройств в аккаунт нажмите **Добавить устройство**. Поддерживается работа как с новыми устройствами, рассчитанными на работу с облачным сервисом **http://cloud2.falconeye.su**, так и с устройствами, рассчитанными на работу с облачным сервисом **http://cloud.falconeye.su**.

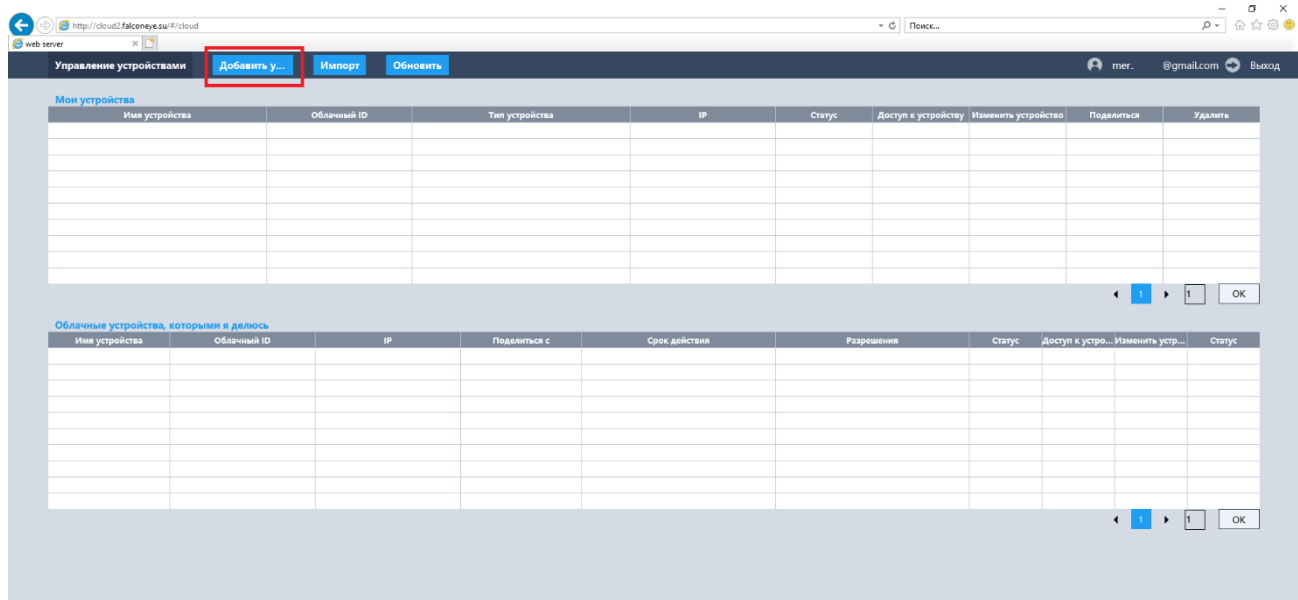

Введите облачный ID устройства, его можно посмотреть в регистраторе в меню **Настройки – Сеть – Р2Р (Облако) – Облачный ID**.

Если устройство рассчитано на работу с облаком **http://cloud2.falconeye.su** то далее нужно будет ввести любое произвольное, удобное для вас имя устройства и **код проверки** оборудования, который можно посмотреть в регистраторе в меню **Настройки – Сеть – Р2Р (Облако) – Код верификации**

Если устройство рассчитано на работу с облаком **http://cloud.falconeye.su** то далее нужно будет ввести любое произвольное, удобное для вас имя устройства, имя пользователя и пароль устройства.

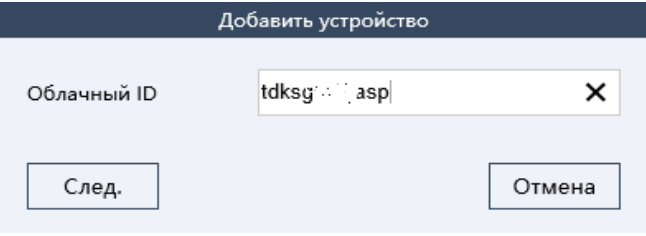

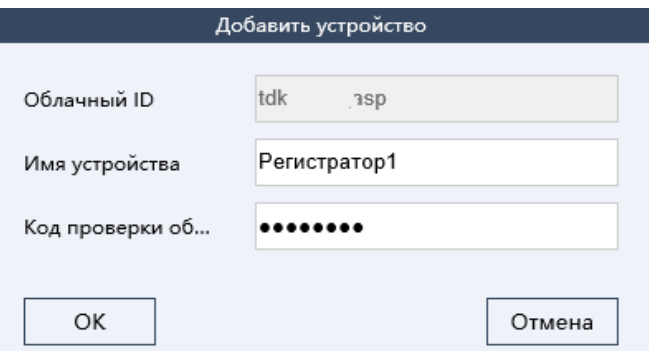

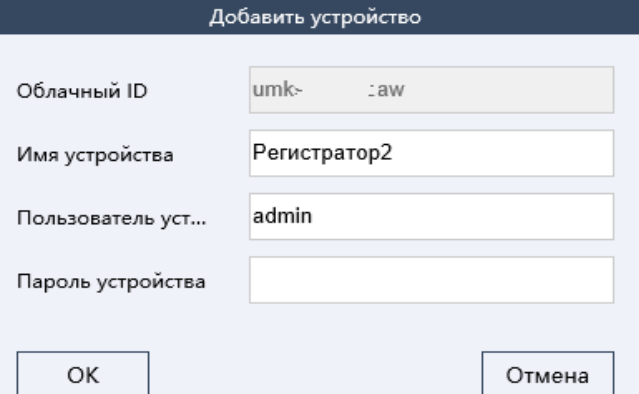

В случае, если устройство уже добавлено в какомлибо аккаунте, появится сообщение об этом. Для привязки данного устройства текущим пользователем нужно удалить это устройство у других пользователей. Для одновременно

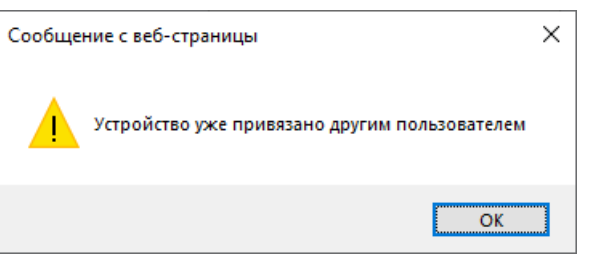

доступа к устройству нескольких пользователей используется механизм «**Поделиться**», о чем можно будет ознакомиться ниже.

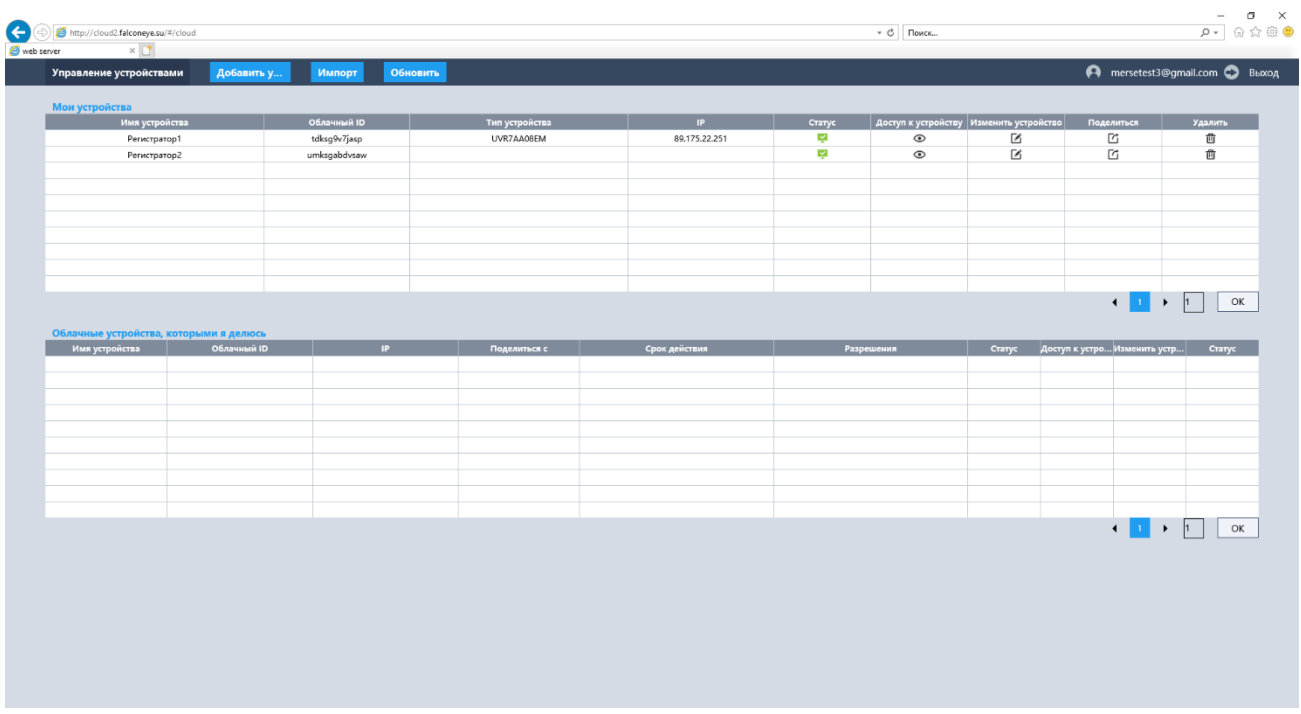

После успешного подключения в пункте **Статус** знак будет зеленым, если устройство доступно.

Пункт **Изменить** позволяет изменить настройки подключения устройств, пункт **Удалить** – удаляет устройство из аккаунта. Пункт **Обновить** Обновляет статусы устройств

При нажатии пункта меню **Доступ к устройству** откроется новая страница браузера, в которой будет доступен веб-интерфейс устройства.

При первом подключении также разрешите установку и нужных плагинов и запуск надстроек для корректной работы браузера.

Эта веб-страница пытается запустить надстройку VPlugin.dll издателя Недоступен. В чем заключается риск?

**www.falconeye.su**

Разрешить

Пункт **Изменить** позволяет изменить настройки подключения устройств, пункт **Удалить** – удаляет устройство из аккаунта.

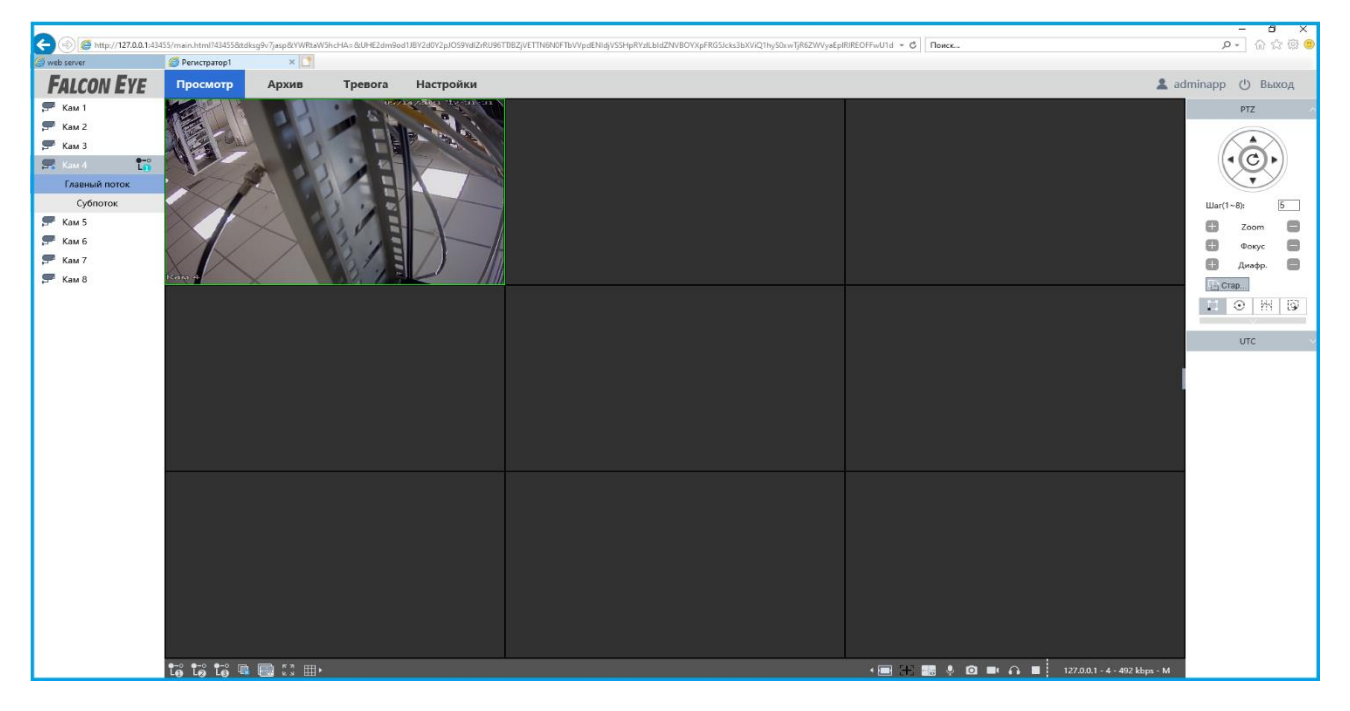

## <span id="page-12-0"></span>**2.3. Экспорт устройств из существующего аккаунта на http://cloud.falconeye.su**

Если у вас уже был создан аккаунт в предыдущей версии облачного сервиса, то можно экспортировать устройства из этого аккаунта. Это очень удобно для пользователя.

Нажмите Импорт, введите имя пользователя и пароль аккаунта облачного сервиса **http://cloud.falconeye.su**, после чего устройства будут импортированы в новый аккаунт.

Какие именно устройства будут импортированы – вы выбирается при импорте в списке.

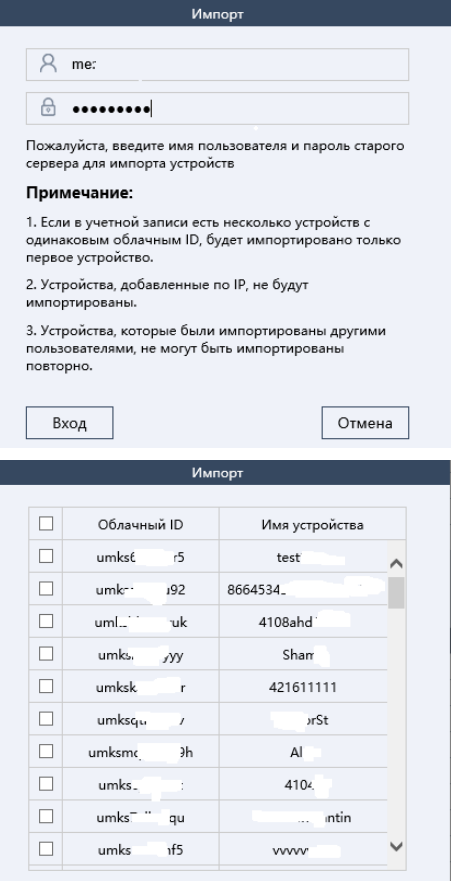

Импорт

## **www.falconeye.su**

Отмена

## <span id="page-13-0"></span>**2.4. Услуга поделиться доступом к устройству с другими пользователями на сайте http://cloud2.falconeye.su**

Если доступ к устройству необходим для нескольких пользователей (например, на нескольких смартфонах), то тот пользователь, который первый добавил в свой аккаунт устройство, может поделиться им с другими пользователями.

Для этого другой пользователь также должен создать облачный аккаунт сервиса **http://cloud2.falconeye.su** и сообщить имя этого аккаунта (почтовый ящик, на который зарегистрирован аккаунт) первому пользователю.

Первый пользователь выбирает в настройках пункт **Поделиться**, вводит туда почтовый ящик второго пользователя (второй пользователь к этому моменту уже должен уже зарегистрировать аккаунт с этим почтовым ящиком в **http://cloud2.falconeye.su**) и выбирает устройства, которыми он хотел бы поделиться со вторым пользователем.

При этом он может выбрать расписание, по которому устройство будет доступно второму пользователю, разрешить или запретить просмотр живого видео, архива и получение пушуведомлений.

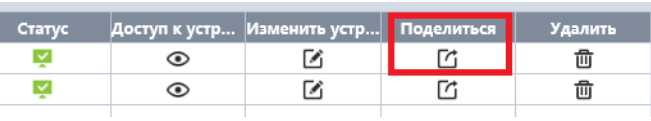

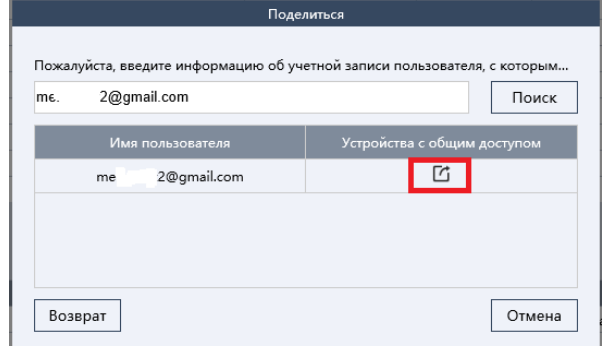

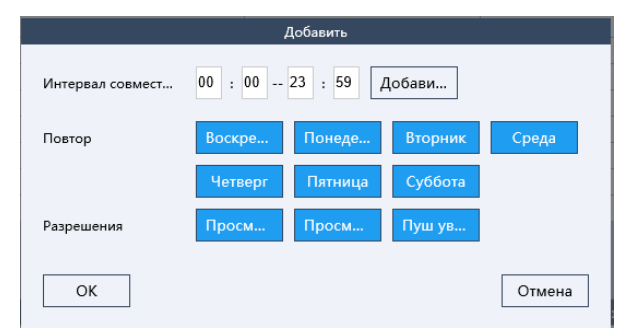

Второй пользователь при входе в свой аккаунт получает сообщение о том, что с ним поделились доступом к устройству и может его принять либо игнорировать.

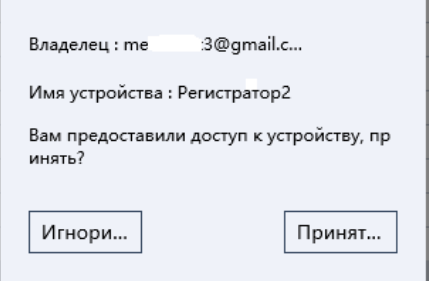

Владелец устройства (первый пользователь) получает возможность отслеживать статус устройств, которым он поделился. Владелец устройства в любой момент может отозвать доступ к устройству у других пользователей, выбрав пункт меню **Поделиться** и изменить настройки доступа или запретить доступ к устройству.

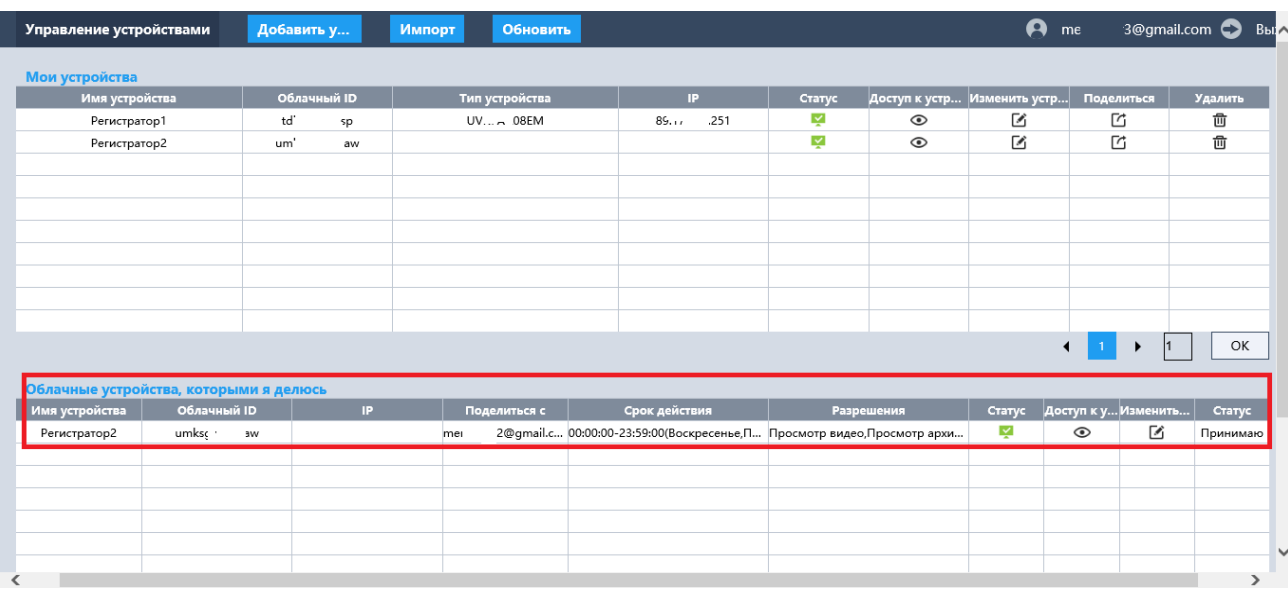

**Важно!** Изменять настройки разрешений просмотра и расписания владелец может только у устройств с новым облачным сервисом **http://cloud2.falconeye.su.** У устройств с сервисом **http://cloud.falconeye.su,** которыми поделился владелец, данный пункт меню будет отсутствовать.

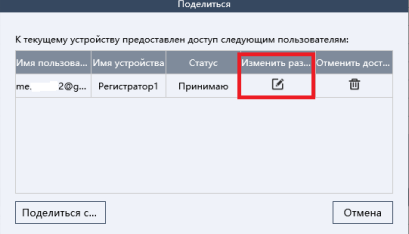

## <span id="page-14-0"></span>**Часть 3. Описание работы мобильного приложения**

## **FE DVR 2.0**

#### <span id="page-14-2"></span><span id="page-14-1"></span>**3.1. Регистрация аккаунта в мобильном приложении FE DVR 2.0**

Для скачивания программы ваше устройство должно быть подключено к интернету. Зайдите в Google Play Market или App Store и введите в поиске в поиске TS VMS 2.0 для скачивания приложения или перейдите по ссылкам ниже:

## **iOS**

Для доступа к регистратору с помощью приложения **FE DVR 2.0**.

Для установки мобильного приложения для iOS скачайте

приложение на iPhone по ссылке:

<https://apps.apple.com/ru/app/fe-dvr-2-0/id1548646032>

или отсканируйте QR код:

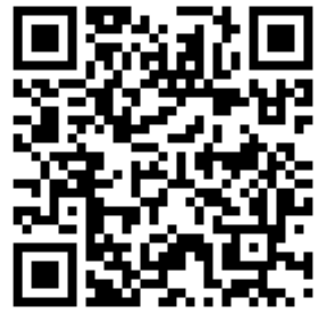

## **Android**

Для доступа к регистратору с помощью приложения **FE DVR 2.0**. Для установки мобильного приложения для **Android** устройств отсканируйте QR код:

Или скачайте приложение по ссылке:

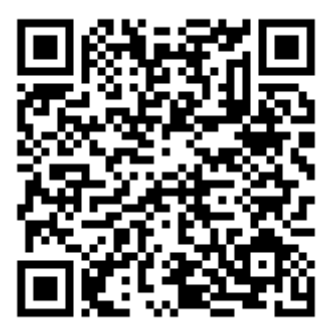

#### <https://play.google.com/store/apps/details?id=com.fedvr.eyepro&hl=ru&gl=US>

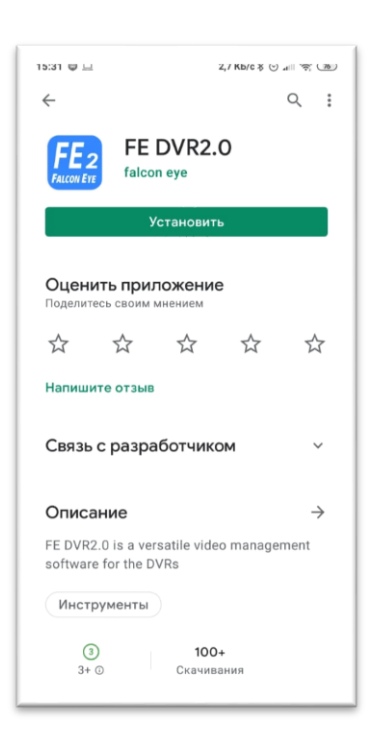

Приложение поддерживает

операционные системы Android 5 версии, iOS 10 версии и старше. Для установки нажмите кнопку **Установить**.

Для нормально работы приложения разрешите приложению доступ к фото, мультимедиа и файлам на устройстве.

Появится краткое описание возможности приложения. Пролистайте его до конца или нажмите кнопку **Старт** для запуска приложения.

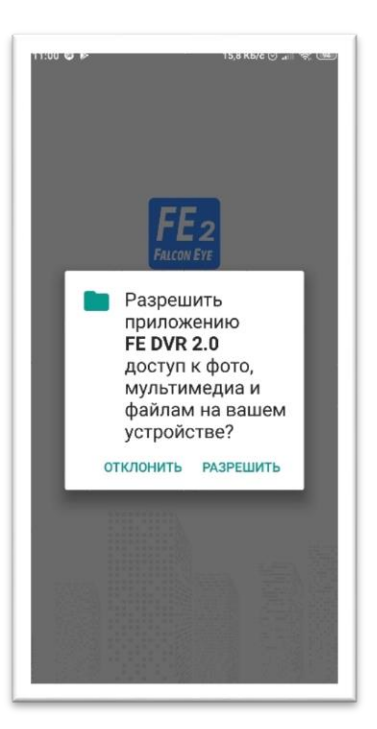

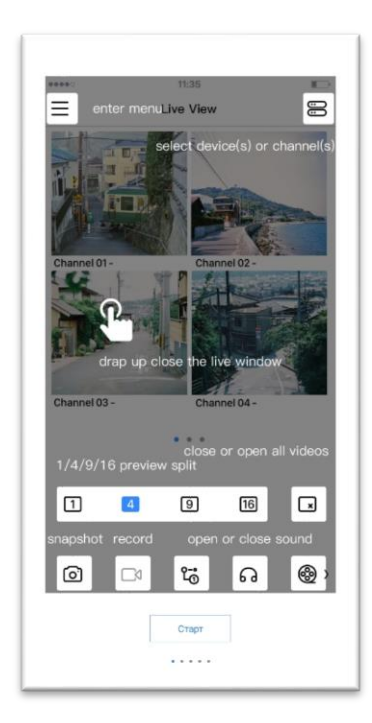

Кликните по левому верхнему меню. Потом кликните по надписи **Не авторизован** для авторизации пользователя.

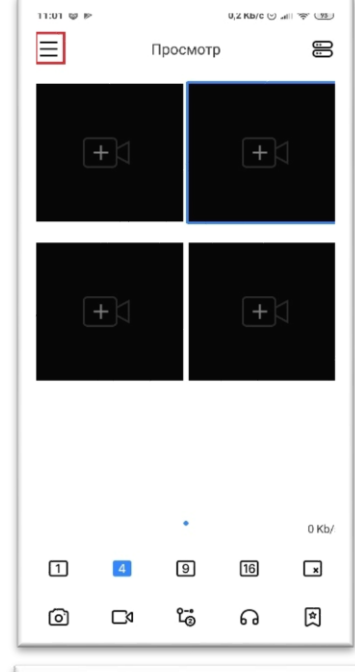

Если вы уже зарегистрировали аккаунт на сайте **http://cloud2.falconeye.su**, то введите имя пользователя и пароль этого аккаунта.

Если нет – нужно зарегистрировать новый аккаунт. Для этого нажмите **Регистрация**.

Введите адрес e-mail, пароль и его подтверждение и нажмите **Регистрация**. Приложение отправит на введенный e-mail код подтверждения, который нужно успеть ввести до истечения определенного промежутка времени.

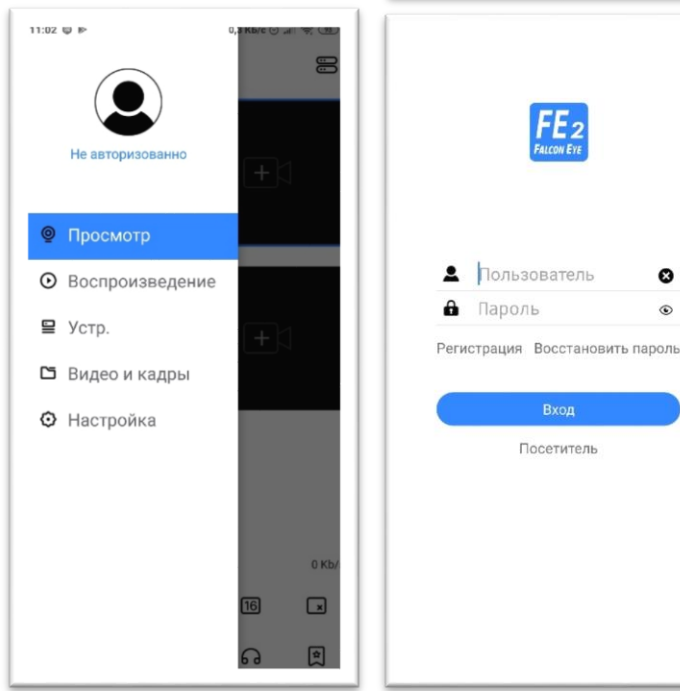

**Внимание!** Нормальная работа с приложением без регистрации аккаунта (в приложении или на сайте **http://cloud2.falconeye.su**) невозможна!

Если письмо не приходит проверьте папку спам и убедитесь, что e-mail введен правильно.

Пример письма приведен справа. После ввода кода подтверждения учетная запись активируется, и пользователь может авторизоваться в приложении.

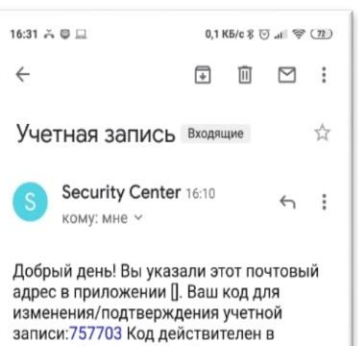

течение 30 минут. Если Вы не запрашивали код, просто проигнорируйте<br>это письмо Это письмо сформировано автоматически, отвечать на него не нужно.

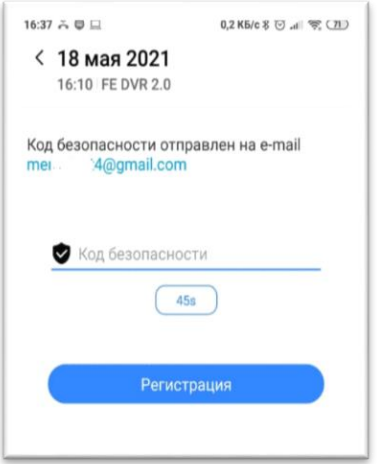

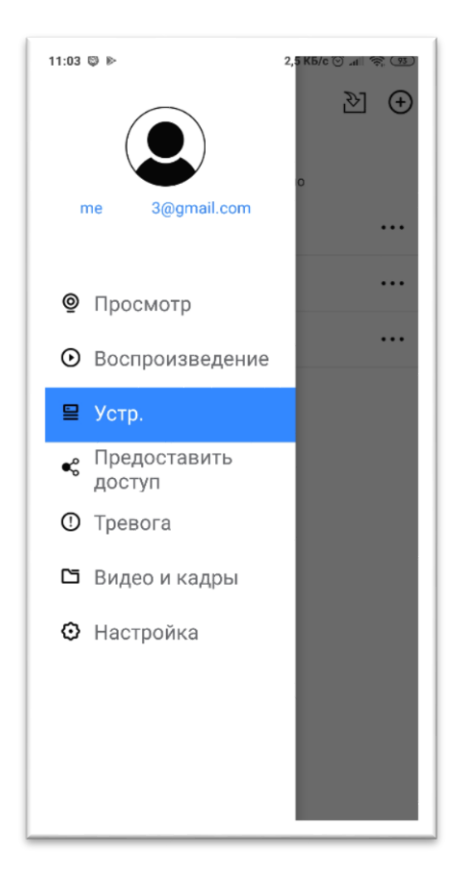

Для добавления устройства кликните меню в левом верхнем углу, затем **Устройство**, после чего нажмите **+** в правом верхнем углу. При первом добавлении приложение запросит доступ к съемке фото и видео, это необходимо для нормальной работы приложения.

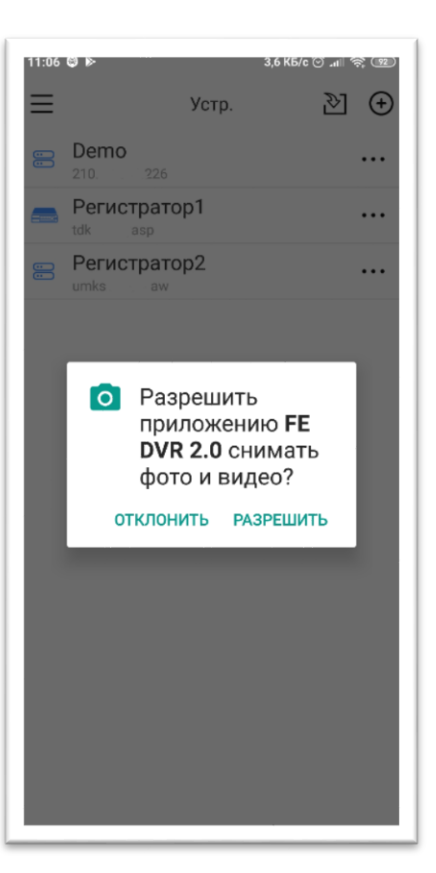

При добавлении можно выбрать **Автоматическое** добавление (сканированием самого правого QR кода в меню **Главное меню – Сеть – Доступ – Р2Р** видеорегистратора), **Поиск в локальной сети** (не рекомендуется, так как в этом случае устройство добавляется по IP адресу и будет впоследствии доступно только в локальной сети), ручное добавление (вводится Имя устройства (произвольное), облачный ID, код безопасности из меню **Настройки – Сеть – Р2Р** видеорегистратора).

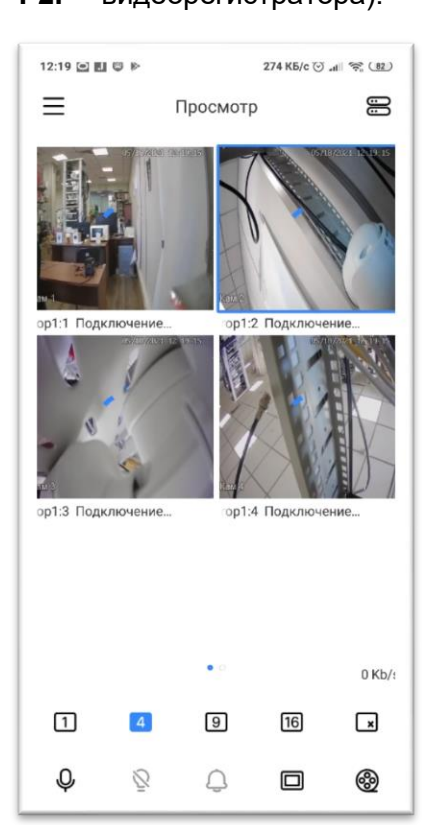

 $\overline{\left( \right. }%$ Добавить устройство **MAR**  $\overline{1}$   $\overline{1}$   $\overline{1}$ 

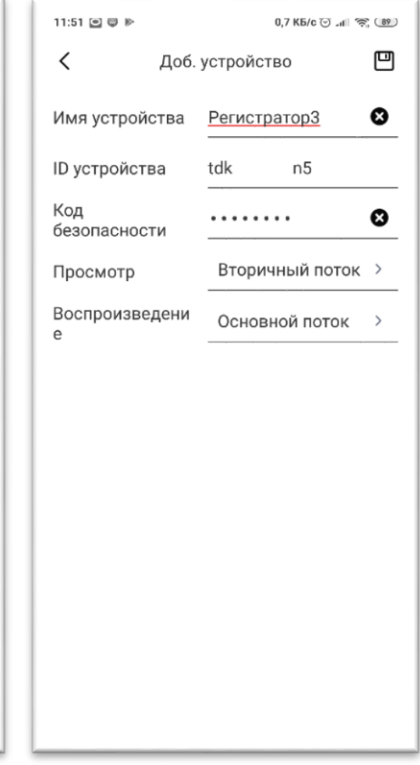

Поддерживается работа как с новыми устройствами, рассчитанными на работу с облачным сервисом **cloud2.falconeye.su**, так и с устройствами, рассчитанными на работу с облачным сервисом **cloud.falconeye.su**. После добавления устройств нажмите на меню в левом верхнем углу и выберите Просмотр для просмотра живого видео или Воспроизведение для просмотра архива.

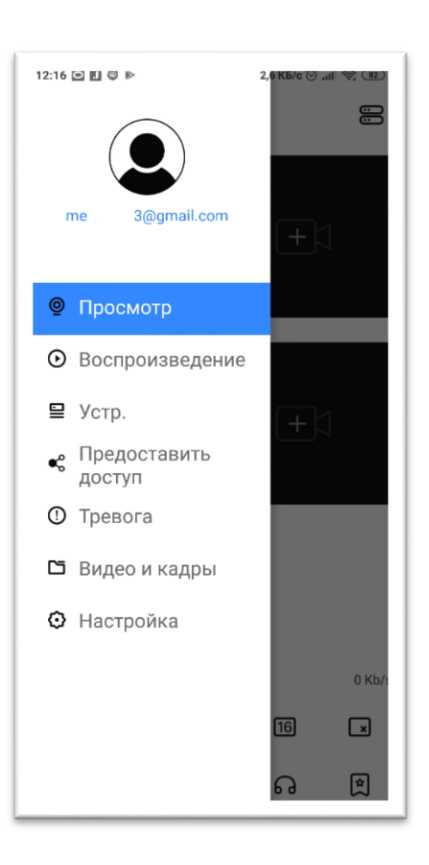

**www.falconeye.su**

## <span id="page-19-0"></span>**3.2. Экспорт устройств из существующего аккаунта в мобильном приложении FE DVR 2.0**

Ξ

**B** Demo

210.22.150.226

Если у вас уже был создан аккаунт в предыдущей версии облачного сервиса, то можно экспортировать устройства из этого аккаунта, это добавляет удобства для пользователя. Нажмите кнопку **Импорт** в правом верхнем углу, введите

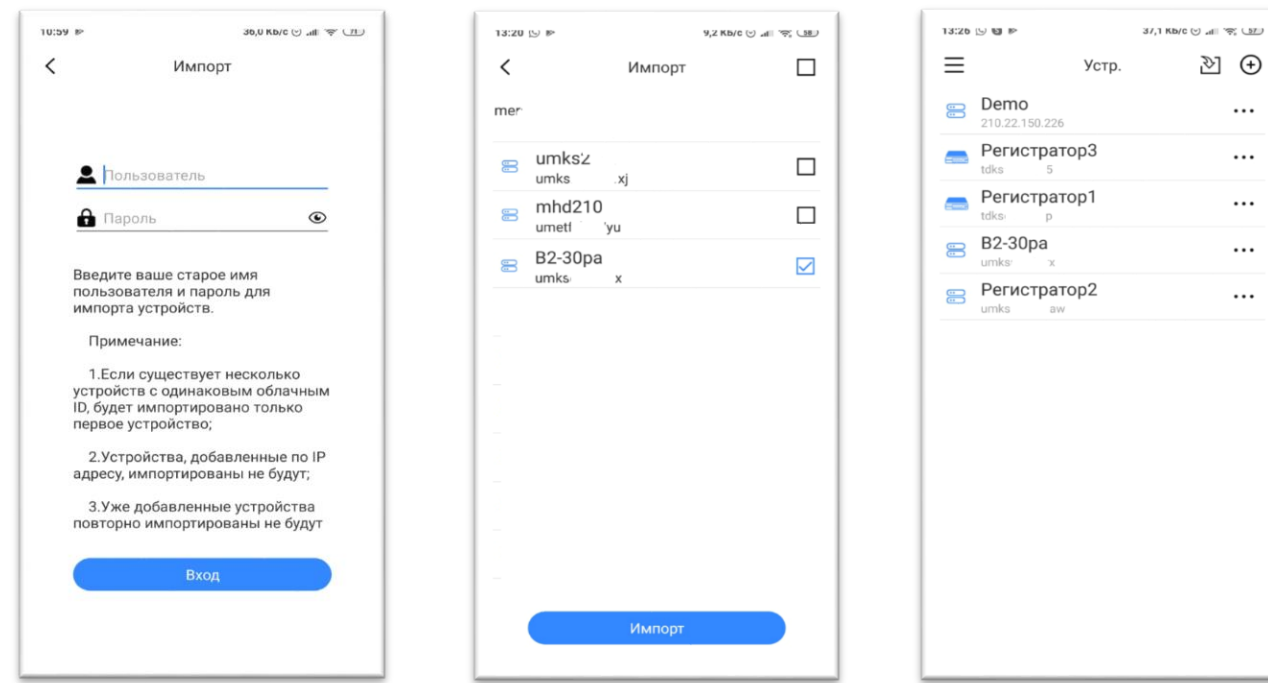

имя пользователя и пароль аккаунта облачного сервиса **cloud.falconeye.su**, после чего устройства будут импортированы в новый аккаунт. Какие именно устройства будут импортированы – выбирается при импорте. После импортирования выбранные устройства они добавляются в новый аккаунт. После этого добавленные устройства видны как в мобильном приложении, так и на сайте **http://cloud2.falconeye.su**.

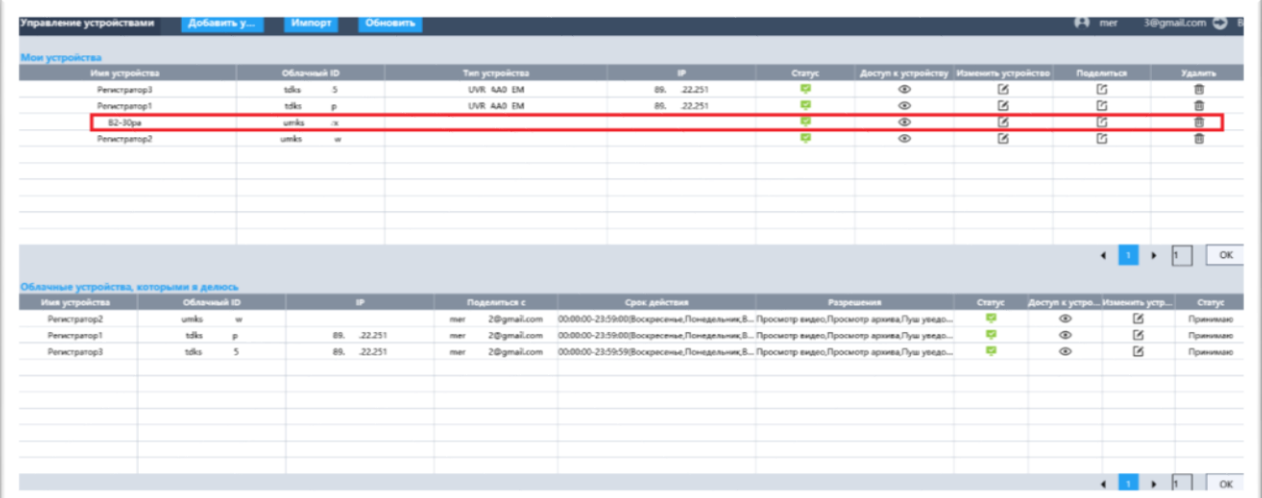

## **www.falconeye.su**

 $\mathbb{E}$   $\in$ 

හ ල ...  $\cdots$  $\cdots$  $\cdots$ ...

...

Устр.

## <span id="page-20-0"></span>**3.3. Как поделиться доступом к устройству с другими пользователями в мобильном приложении FE DVR 2.0**

Если доступ к устройству необходим для нескольких пользователей (например, на нескольких смартфонах), то тот пользователь, который первый добавил в свой аккаунт устройство, может поделиться им с другими пользователями.

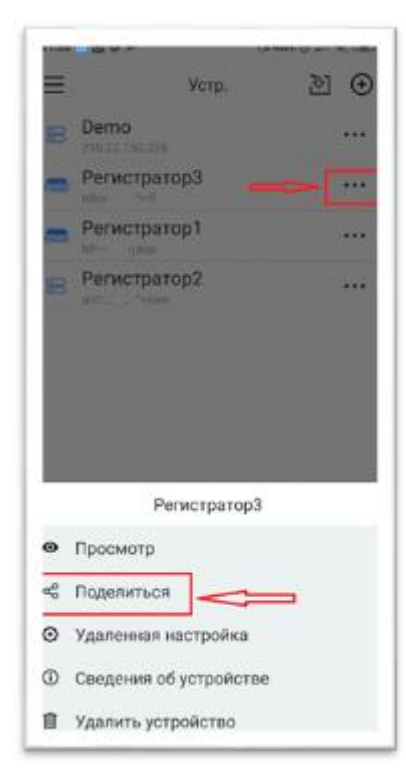

Для этого другой пользователь также должен создать облачный аккаунт сервиса **cloud2.falconeye.su** и сообщить имя этого аккаунта (почтовый ящик, на который зарегистрирован аккаунт) первому пользователю. Первый пользователь выбирает в настройках устройство, пункт Поделиться, **затем Предоставить доступ**, вводит туда почтовый ящик второго пользователя (второй пользователь к этому моменту

должен установить приложение **FE DVR 2.0** и уже зарегистрировать аккаунт с этим почтовым ящиком).

После чего первый пользователь нажимает на  $\overline{Q}$  Если все сделано правильно, увидит

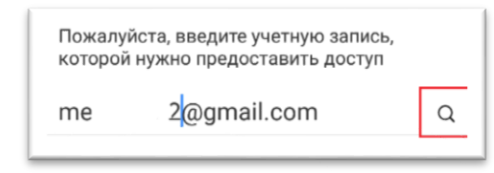

подтверждение того, что учетная запись второго пользователя ြ≪္ပ найдена и сможет поделиться устройством нажав

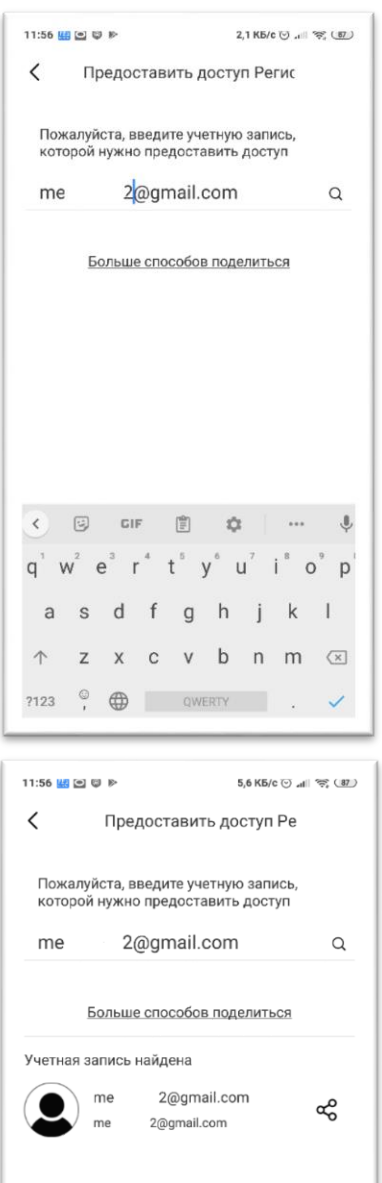

Первый пользователь может настроить расписание, по которому это устройство будет доступно второму пользователю, возможность воспроизведения архива, получения тревог. Для отправки приглашения второму пользователю нужно нажать **Подтвердите доступ**.

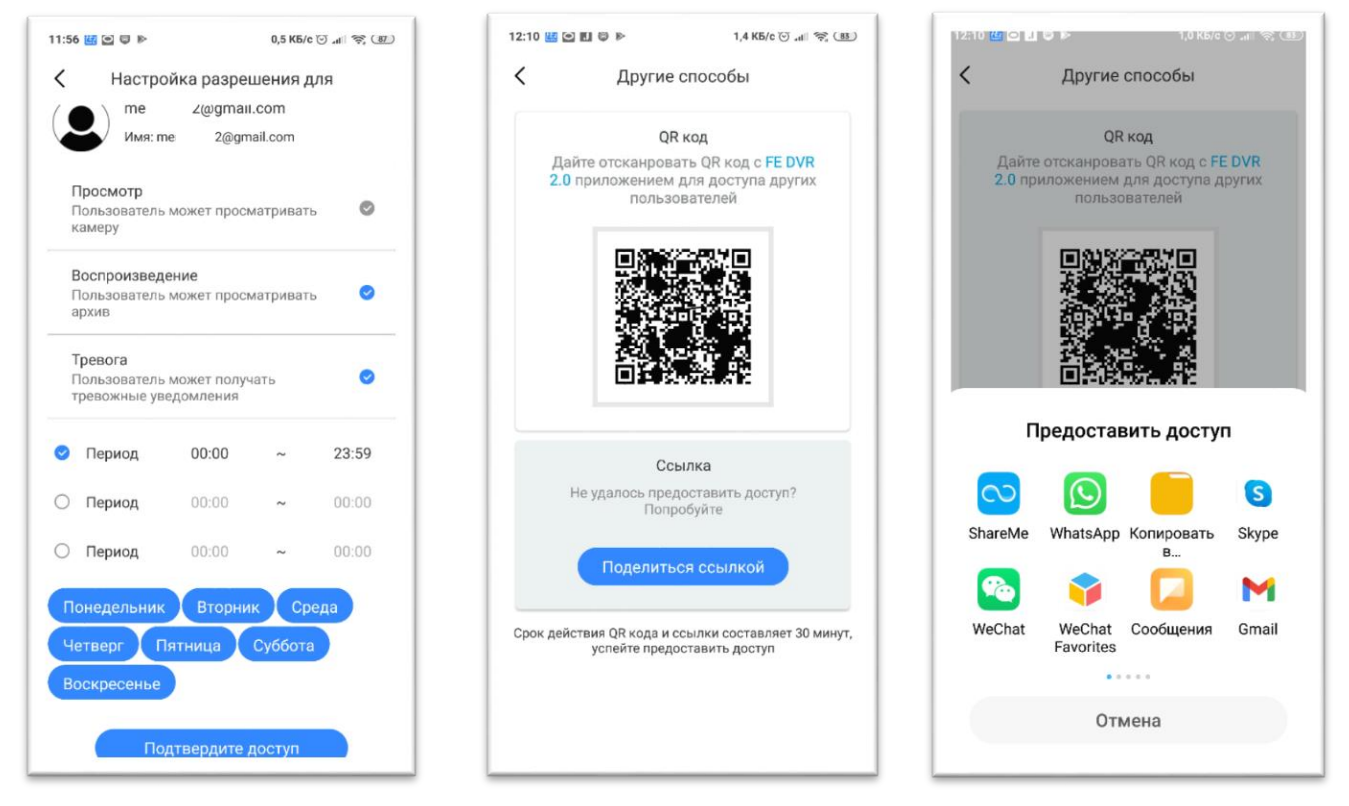

Также поделиться можно и другими способами – создав QR код или отправив ссылку другими способами. Второй пользователь получает сообщение о том, что с ним поделились доступом к устройству и может его принять либо игнорировать. Первый пользователь в меню

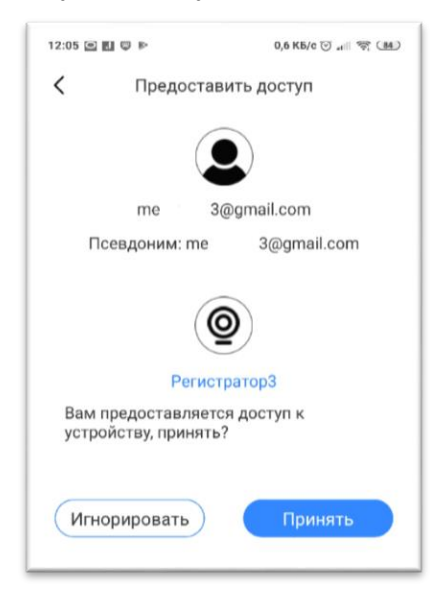

**Предоставить доступ** может отслеживать статус устройств, которым он поделился, в меню **Предоставить доступ**, а также, если он сам получит доступ к чужим устройствам, список и статус этих устройств в меню **Получить доступ**. Также владелец устройства в любой момент может отозвать доступ к устройству у других пользователей, выбрав пункт

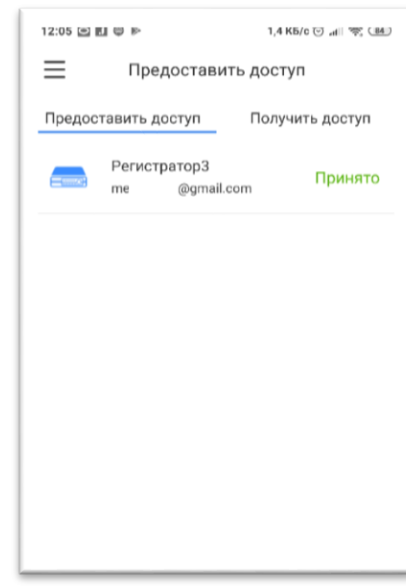

меню **Принято** и изменить настройки доступа или запретить доступ к устройству.

#### <span id="page-22-0"></span>**3.4. Пуш-уведомления в мобильном приложении FE DVR 2.0**

Приложение **FE DVR 2.0** может использовать Пуш-уведомления для сообщений о событиях регистраторов и камер.

Push-уведомления – это небольшие окна с сообщениями, всплывающие на экране устройства.

Принцип работы push-уведомлений примерно таков:

- Пользователь устанавливает приложение на устройство;

- Выдается запрос прав на отправку уведомлений, и в случае успеха — получается токен (идентификатор устройства) у службы push-уведомлений;

- Операционная система смартфона передает токен на сервер для подключения к уведомлениям;

- Сервер посылает уведомления при наступлении определенного события.

Функции пуш-уведомлений в iOS и Android довольно сильно различаются.

iOS не позволяет приложениям отправлять мобильные пуш-уведомления пользователям своих приложений до тех пор, пока эти пользователи не согласятся их получать. Android, с другой стороны, автоматически разрешает пользователям получать пуш-уведомления с возможностью отказаться от них вручную, в настройках разрешений смартфона. Правда стоит отметить, что в смартфонах различных производителей, настройка также может сильно различаться.

#### **Если не приходят push-уведомления**:

- Проверьте, что в меню устройства разрешены уведомления для конкретного приложения:

- Убедитесь, что не включен режим «Не беспокоить»;

- Попробуйте перезагрузить устройство и заново авторизоваться в приложении;

- Проверьте работу приложения на другом устройстве.

- **Помните, что для доставки пуш-уведомлений на устройства используются исключительно сервера, принадлежащие Google и Apple, на которые разработчики приложений влиять не могут, а Google и Apple не гарантируют доставку пушуведомлений, особенно при высокой нагрузке на сеть.**

Для настройки пуш-уведомлений кликните по верхнему левому меню и выберите пункт **Тревога**. Откроется журнал тревог.

При клике на тревогу откроется меню, в котором можно посмотреть живое видео того канала, на котором произошло тревожное событие (**Просмотр**), или запись (**Воспроизведение**, если запись осуществлялась) тревожного события. Для настройки тревожных уведомлений кликните **Ю** Для того, чтобы устройство отправляло тревожные сообщения, необходимо

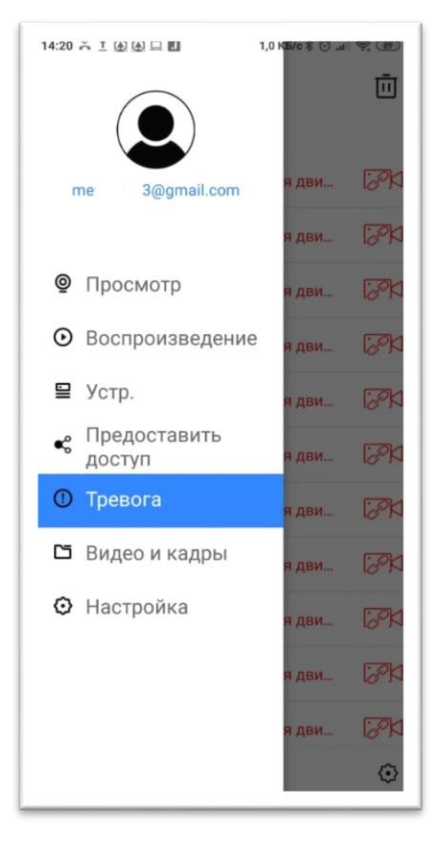

чтобы эти тревожные события были настроены на самом устройстве (видеорегистраторе, камере). Смартфон всего лишь получает список этих событий от устройства.

Уведомления настраиваются независимо для каждого канала видеорегистратора, можно разрешить или запретить любые **доступные** для данного канала уведомления.

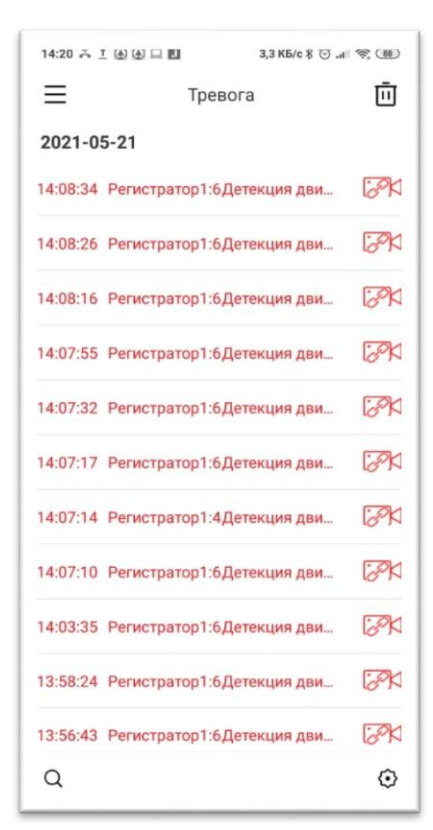

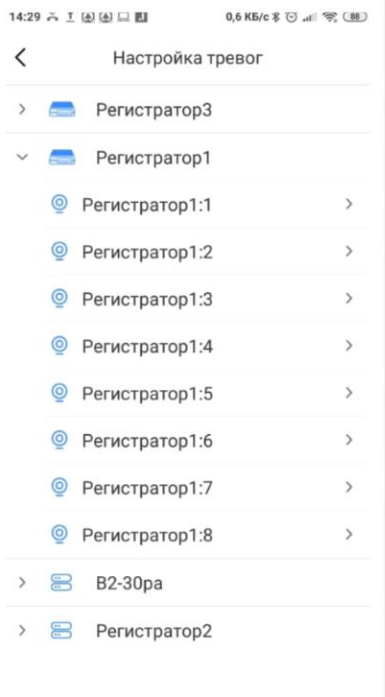

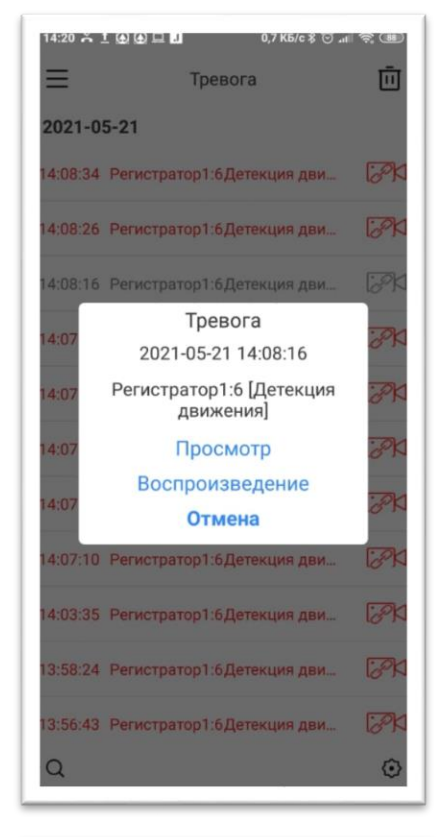

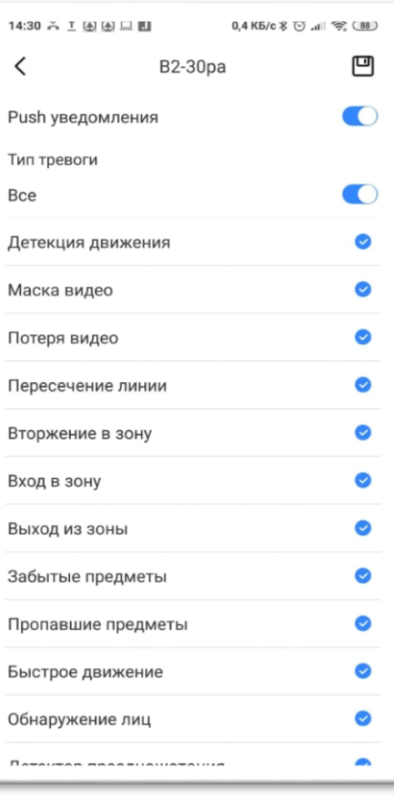

#### <span id="page-24-0"></span>**3.5. Воспроизведение архива в мобильном приложении FE DVR 2.0**

Приложение FE DVR 2.0 может воспроизводить записи с видеорегистраторов (и IP камер с установленной SD картой).

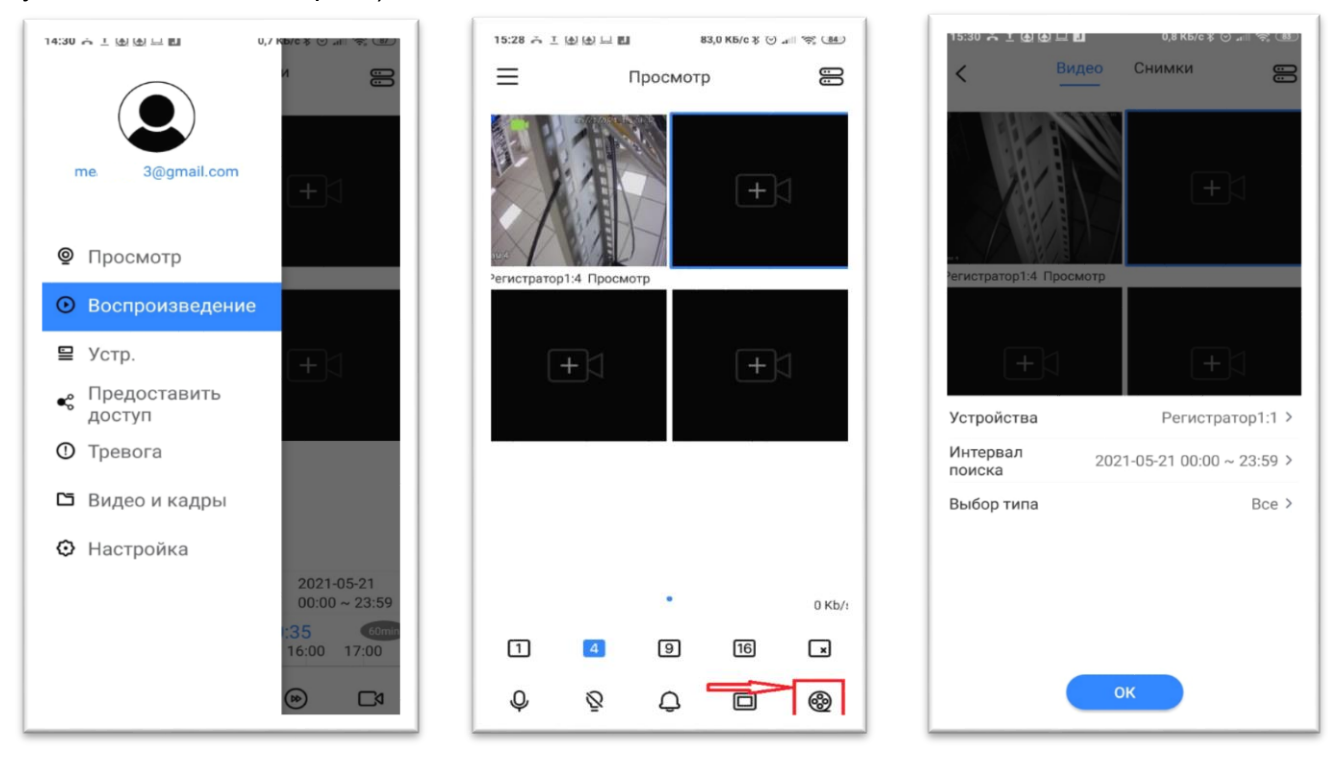

Для воспроизведения архива перейдите в меню **Воспроизведение** из основного меню или меню просмотра живого видео.

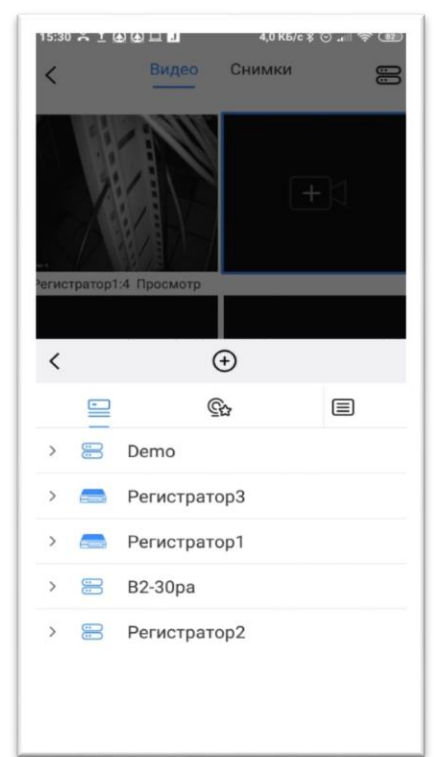

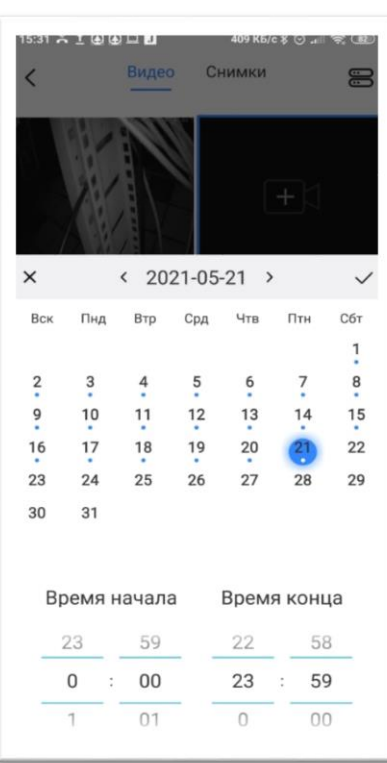

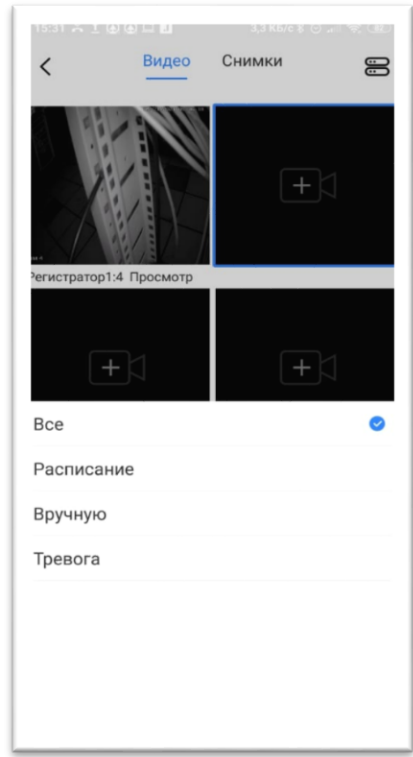

При просмотре живого видео промотайте нижнее меню вправо до появления нужного значка.

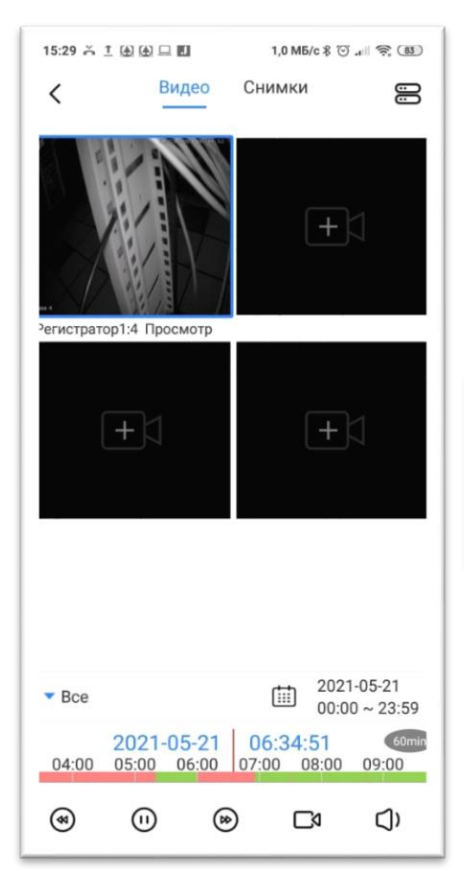

Далее выберите устройство, интервал поиска и тип записей. При выборе интервала поиска, даты в которых имеются записи, отмечены точкой.

Временная шкала при постоянной записи зеленого цвета, при записи по событиям – красного. Внизу находятся кнопки управления, справа – масштаб шкалы . **Под няже и также** 

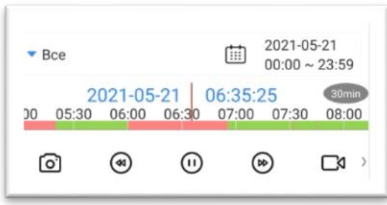

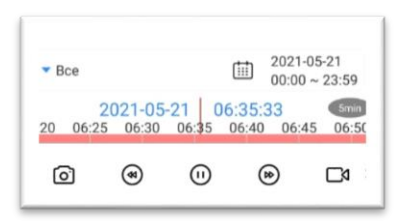

здесь можно сохранить кадр или ролик в память телефона, включить звук и т.д.

При включенном для прослушивания звуке иконка меняется на  $\Box$  Включение прослушивания микрофона никак не влияет на запись звука от камеры, которая настраивается в

меню **Кодирование** самого устройства.

IQ - включение интеркома, т.е. передачи звука от микрофона, подключенного к регистратору,

к аудиовыходу камеры.

<span id="page-25-0"></span>**Внимание! Запись аудио от регистратора к камере не производится!**

## **Часть 4. Описание добавления устройств в FE VMS 2.0**

#### **4.1. Минимальные системные требования**

<span id="page-25-1"></span>Операционная система: Microsoft Windows 8.1 (64 бит) / Windows 10 (64 бит).

Процессор: Intel core i3 или выше.

Модуль памяти:4 ГБ или больше.

#### **4.2. Установка и запуск FE VMS 2.0**

<span id="page-26-0"></span>Запустите установочный файл FE VMS 2.0 на компьютере.

После установки запустите файл FE VMS 2.0. В открывшемся окне авторизации введите имя пользователя admin и пароль admin (пароль по умолчанию).

Если нужно, можно изменить язык интерфейса в верхней части окна.

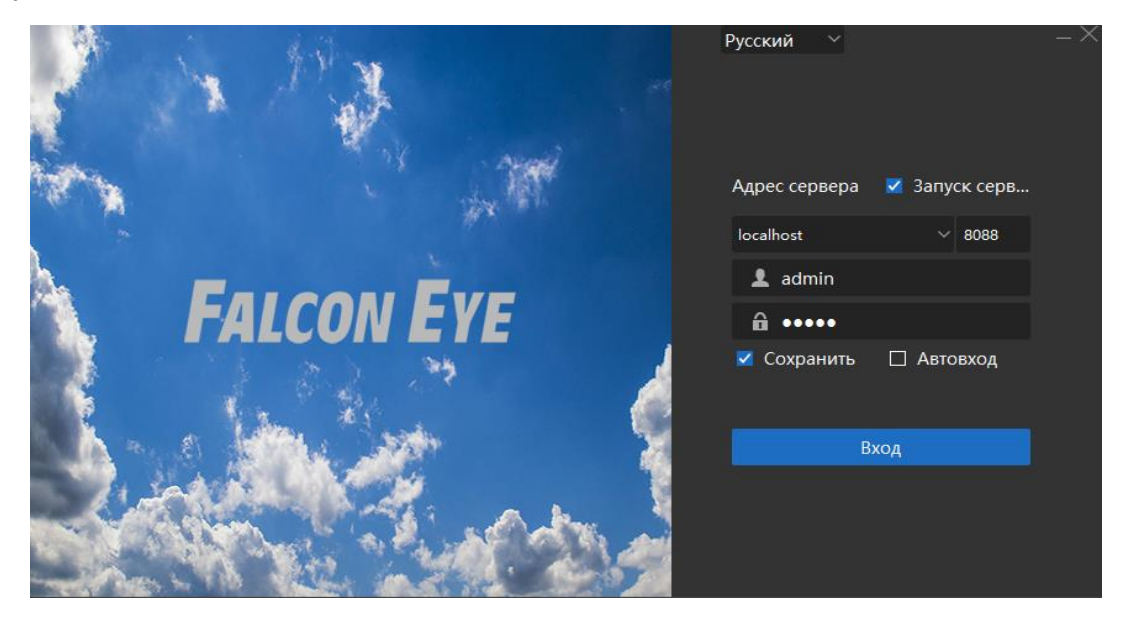

После первого входа откроется Панель управления.

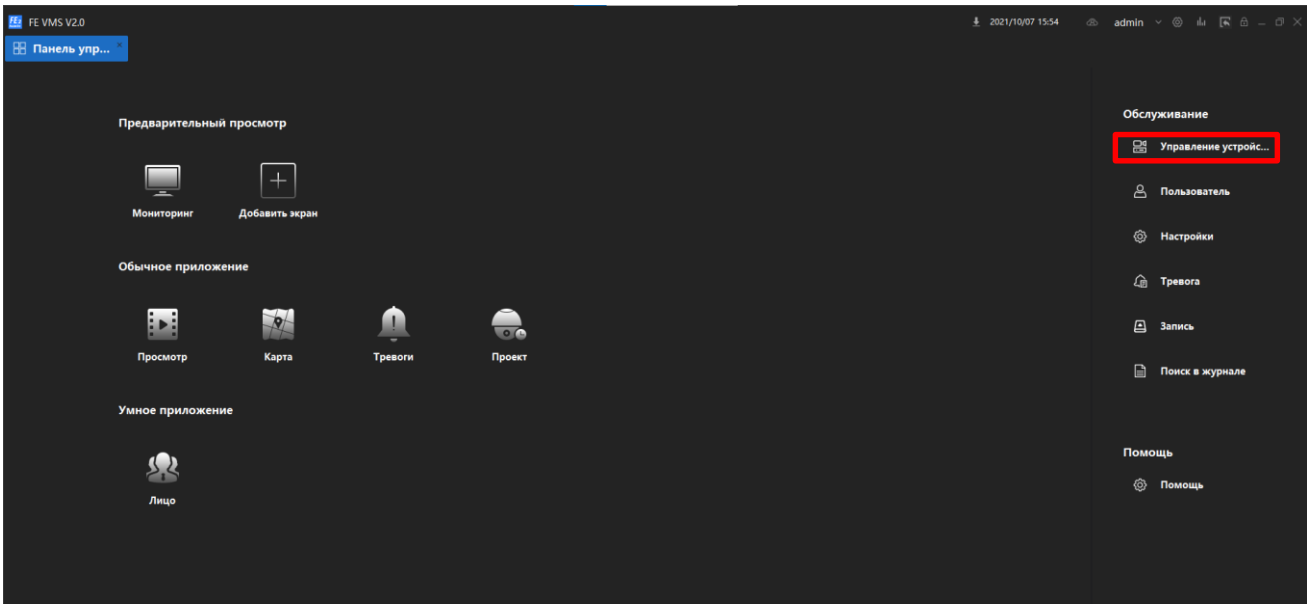

Для добавления устройств в VMS 2.0, войдите в пункт Управление устройствами в правой части Панели управления.

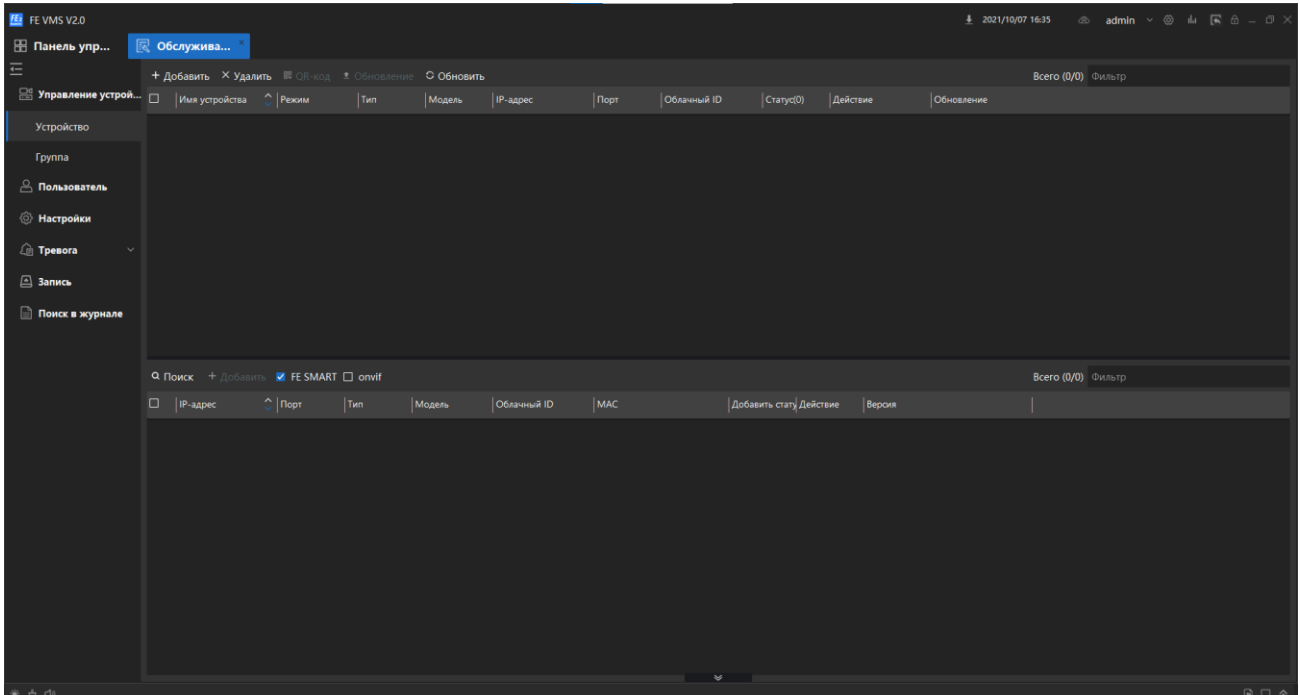

Для добавления устройств в локальной сети можете использовать как автопоиск, так и добавление вручную.

## **4.3. Автоматический поиск и добавление устройства по IP адресу**

<span id="page-27-0"></span>Нажмите Поиск. Будут найдены «свои» устройства в локальной сети по протоколу FE SMART.

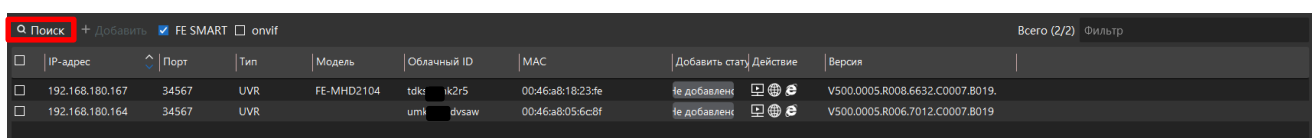

Если отметить «**Onvif**», то вместе со «своими» устройствами найдутся все устройства с Onvif в локальной сети.

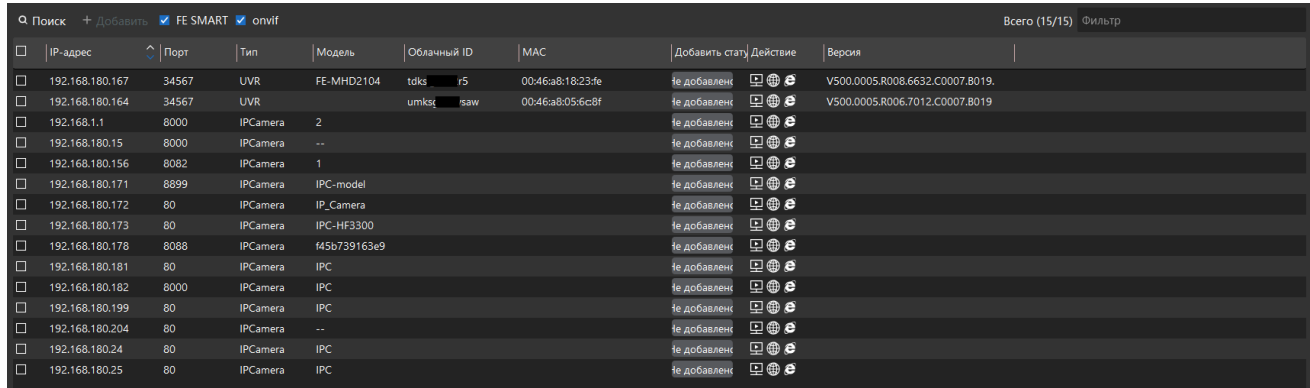

Отметьте слева в списке найденных устройств нужное и нажмите **Добавить.** В открывшемся окне введите пароль от устройства, если он отсутствует оставьте поле пустым и нажмите **Добавить.**

При успешном добавлении устройство появится в верхнем поле, в списке уже добавленных устройств. В верхнем окне в статусе устройства появится **В сети,** в нижнем **Добавлено**.

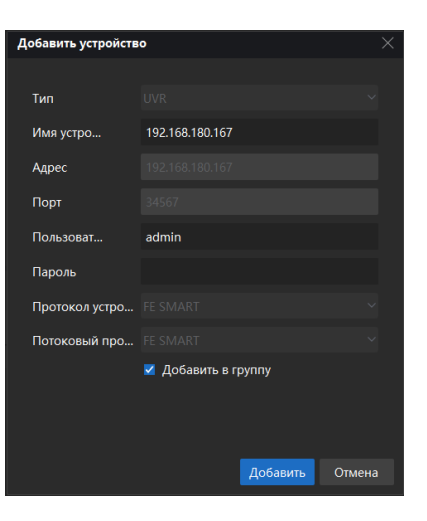

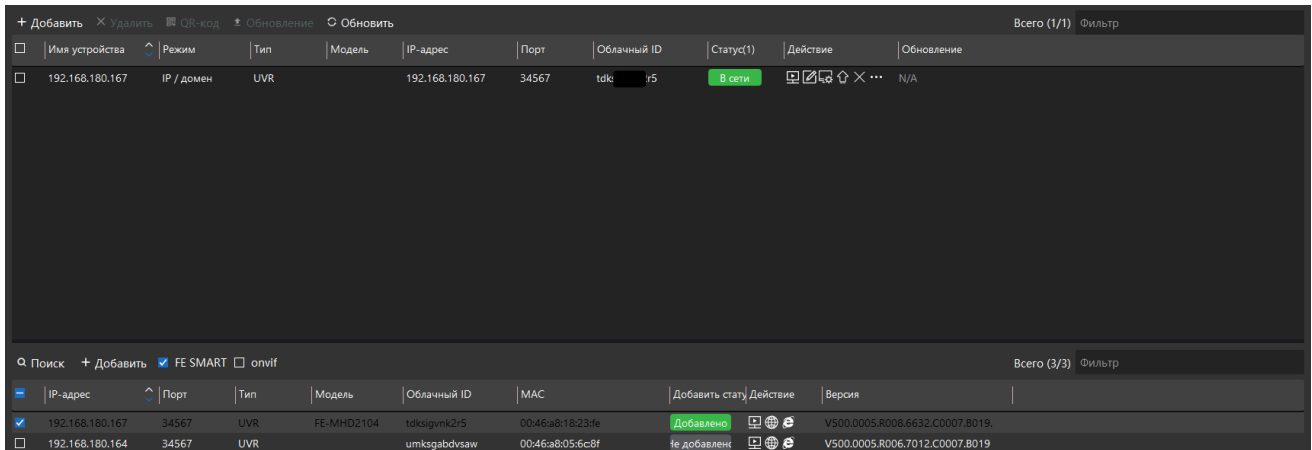

#### **4.4. Ручное добавление устройства по IP адресу**

<span id="page-28-0"></span>При ручном добавлении без поиска устройств нажмите в верхнем окне **Добавить.** 

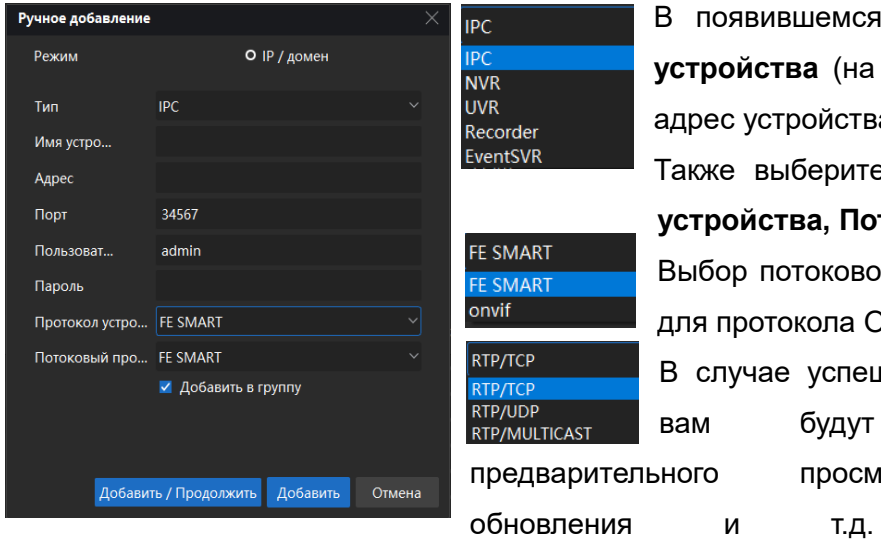

В появившемся окне заполните поля **Имя устройства** (на своё усмотрение), **Адрес** (IP адрес устройства)**, Пользователя** и **Пароль.**  Также выберите: **Тип** устройства, **Протокол** 

**устройства, Потоковый протокол**.

Выбор потокового протокола доступен только для протокола Onvif.

В случае успешного добавления устройства вам будут доступны функции тельного просмотра, конфигурирования,

Максимальные настройки доступны только для устройств подключённых по протоколу FE SMART. Для устройств

Статус(1) Действие 丏⊠啓久×… В сети

подключаемых по Onvif функционал может различаться и совместимость не гарантируется.

### **4.5. Добавление устройства по облачному ID**

<span id="page-29-0"></span>**Важно!** Добавление в FE VMS 2.0 по облачному ID возможно только после добавления устройств в созданную облачную учётную запись на сайте [http://cloud2.falconeye.su](http://cloud2.falconeye.su/) или в мобильном приложении FE DVR 2.0.

С руководством по работе с облачным сервисом cloud2.falconeye.su вы можете ознакомиться по ссылке:

[https://falconeye.su/uploads/manuals/manuals%201/manuals%202/User\\_manual\\_cloud2.falconeye](https://falconeye.su/uploads/manuals/manuals%201/manuals%202/User_manual_cloud2.falconeye.su.pdf) [.su.pdf.](https://falconeye.su/uploads/manuals/manuals%201/manuals%202/User_manual_cloud2.falconeye.su.pdf)

Для добавления устройств из облачной учётной записи в FE VMS 2.0 нужно при запуске авторизоваться со своей учетной зиписью.

Нажмите на значок облако в правой, верхней части Панели управления.

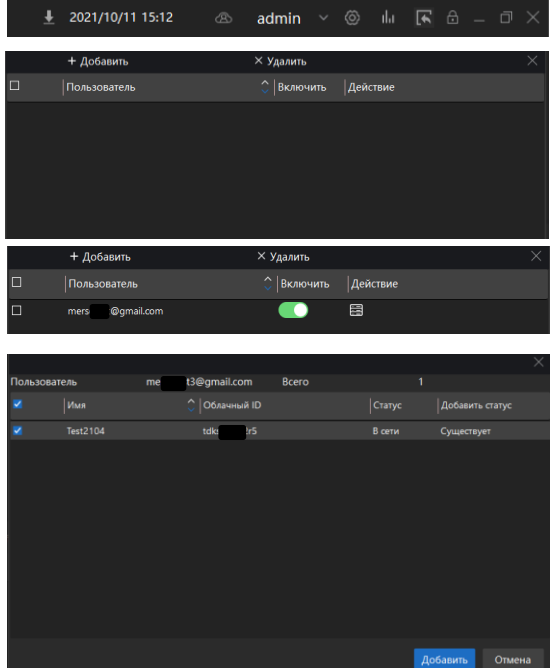

В окне нажмите **Добавить,**  введите **Пользователя**, **Пароль** от существующей облачной учётной записи и

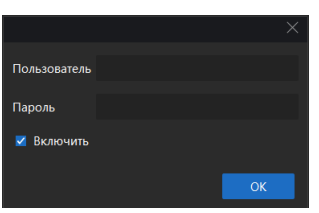

нажмите **ОК**. Ваша учётная запись будет добавлена. Нажмите на ползунок для включения добавленной учётной записи и введите повторно пароль. Затем нажмите **Действие.** В списке появятся все устройства вашей учётной записи. Отметьте устройства которые нужно добавить в FE VMS 2.0 и нажмите **Добавить.**

В нижнем, правом углу экрана появится всплывающее окно о

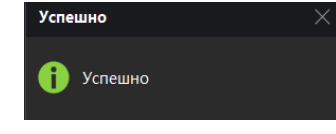

успешном добавлении. После успешного добавления

устройства появятся в списке добавленных в **Обслуживании** на **Панели управления**.

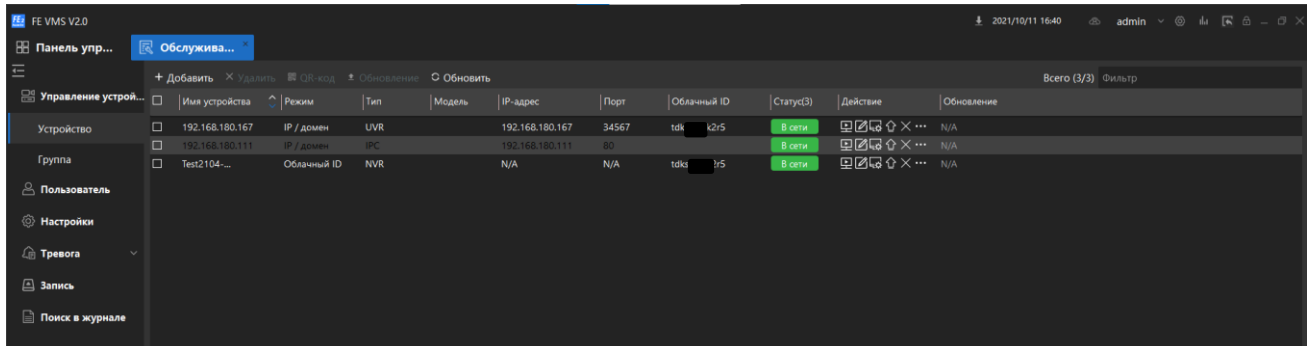

Внимание! При каждом входе в приложение в текущей версии приложения необходимо нажать на ползунок **Включить** для включения добавленной облачной учетной записи.

#### **4.6. Изменение пароля входа в FE VMS 2.0**

<span id="page-30-0"></span>Для изменения пароля входа в FE VMS 2.0 войдите в меню **Пользователь**, в правой части **Панели управления.**

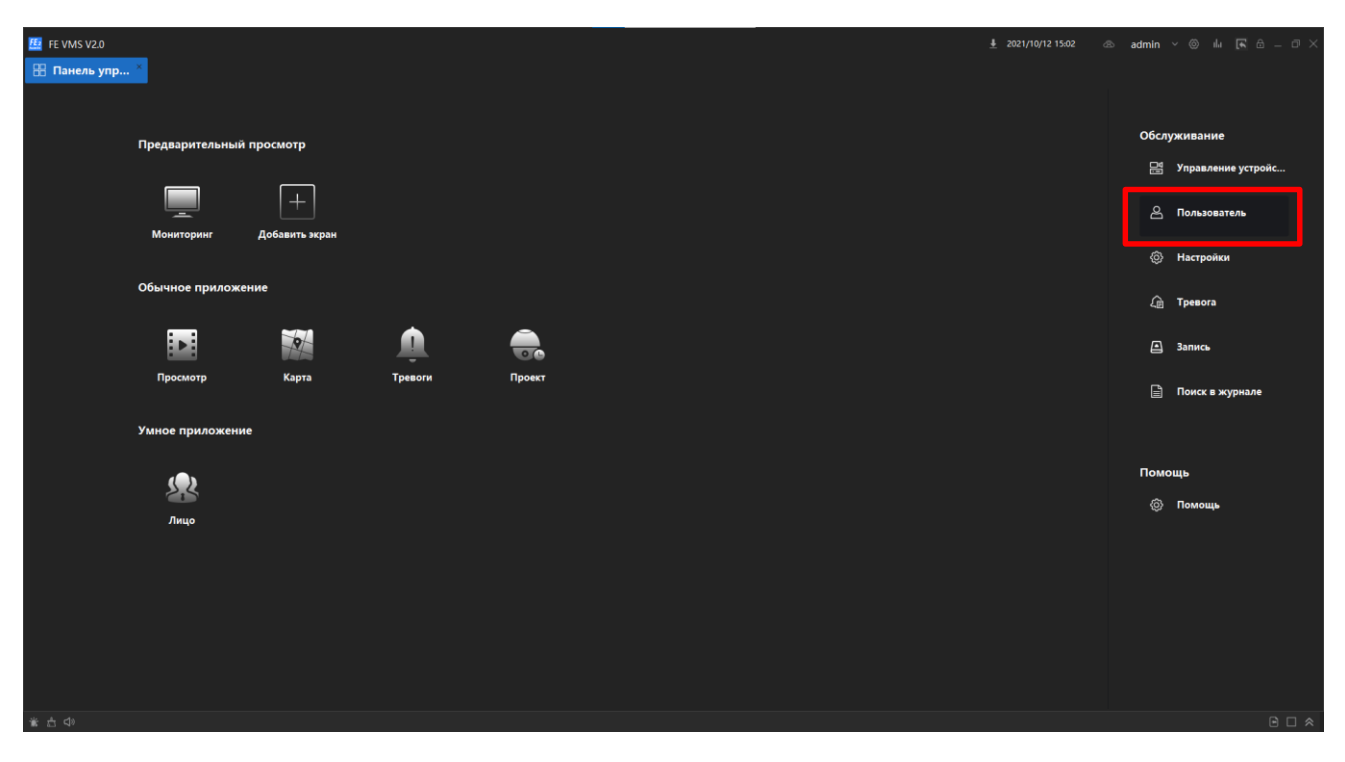

В меню Пользователи нажмите **Изменить пароль.**

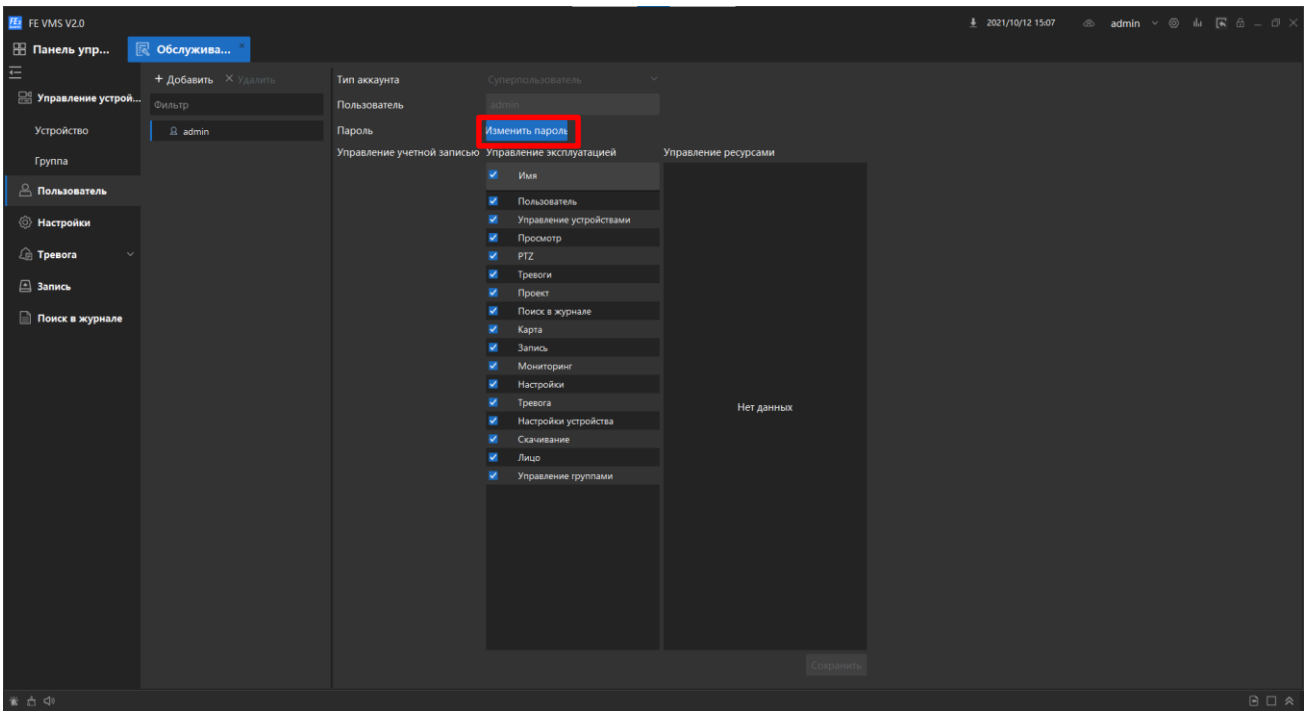

Введите актуальный старый и новый пароль. Подтвердите новый пароль и нажмите **ОК.**

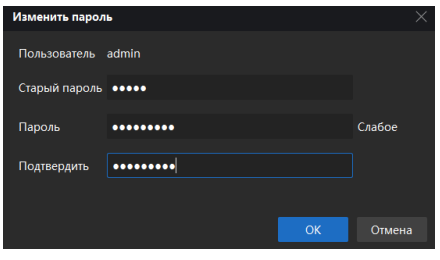

При попытке ввести недопустимый пароль появится предупреждение:

## «**Пароль может содержать:<0-9> и другие символы, должен включать не менее 2 разных типов символов и содержать от 8 до 32 символов**»

Поэтому удалить полностью пароль пользователя нельзя, как и назначить впоследствии пароль **admin** который был по умолчанию.

#### **4.7. Перезапуск и завершение работы FE VMS 2.0**

<span id="page-31-0"></span>**Важно!** При каждом перезапуске FE VMS 2.0 необходимо включить учётную запись, иначе не будет доступа к устройствам добавленным из учётной записи и в статусе они будут отображаться как «**Не в сети**». Добавленные устройства по IP адресу доступны сразу.

Для полного, корректного выхода из FE VMS 2.0 после завершения её работы, необходимо завершить фоновые процессы, к которым относится процесс FE VMS Server. Увидеть его можно в трее запущенных приложений панели задач Windows

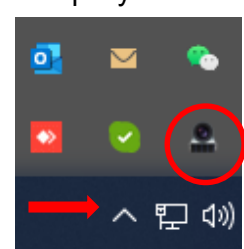

Нажмите правой кнопкой мыши на значок процесса и выберите **Выход**.

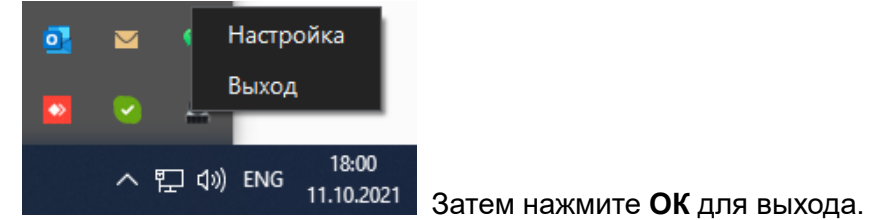

Предупреждение **Выйти?**  $OK$ Отмена

**Важно!** В случае корректировок добавленных устройств в FE VMS 2.0, рекомендуется корректно перезапустить приложение, с завершением фоновых процессов указанных выше.